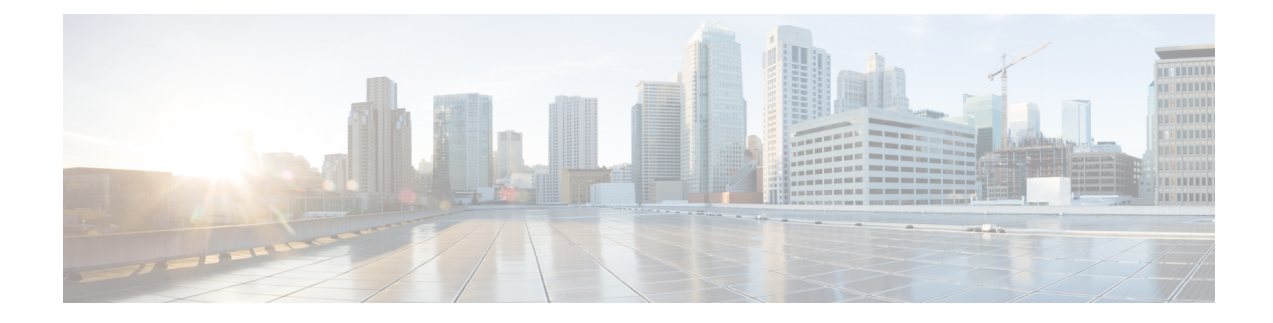

# **Extension Mobility Cross Cluster**

- Extension Mobility Cross Cluster [Overview,](#page-0-0) on page 1
- Extension Mobility Cross Cluster [Prerequisites,](#page-0-1) on page 1
- Extension Mobility Cross Cluster [Configuration](#page-0-2) Task Flow, on page 1
- Extension Mobility Cross Cluster [Interactions,](#page-19-0) on page 20
- Extension Mobility Cross Cluster [Restrictions,](#page-20-0) on page 21
- Extension Mobility Cross Cluster [Troubleshooting,](#page-25-0) on page 26

# <span id="page-0-0"></span>**Extension Mobility Cross Cluster Overview**

The extension mobility cross cluster (EMCC) feature provides users with the same functionality as extension mobility, but also allows them to move from one cluster (the home cluster) and log in to a temporary phone on another remote cluster (the visiting cluster). From there, they can access their phone settings from any location as if they were using an IP Phone at the home office.

# <span id="page-0-1"></span>**Extension Mobility Cross Cluster Prerequisites**

- Other call-control entities that support and use the extension mobility cross cluster (EMCC) configuration; for example, other Cisco Unified Communications Manager clusters, EMCC interclusterservice profiles, and EMCC remote cluster services
- Clusters that are set to nonsecure or mixed mode. See [Extension](#page-23-0) Mobility Cross Cluster and Security Mode for Different Cluster [Versions,](#page-23-0) on page 24 for more information.
- Supported phones in secure or nonsecure mode

# <span id="page-0-2"></span>**Extension Mobility Cross Cluster Configuration Task Flow**

#### **Before you begin**

- Review Extension Mobility Cross Cluster [Prerequisites,](#page-0-1) on page 1
- Review **Extension Mobility Cross Cluster Interaction and Restriction**

L

#### **Procedure**

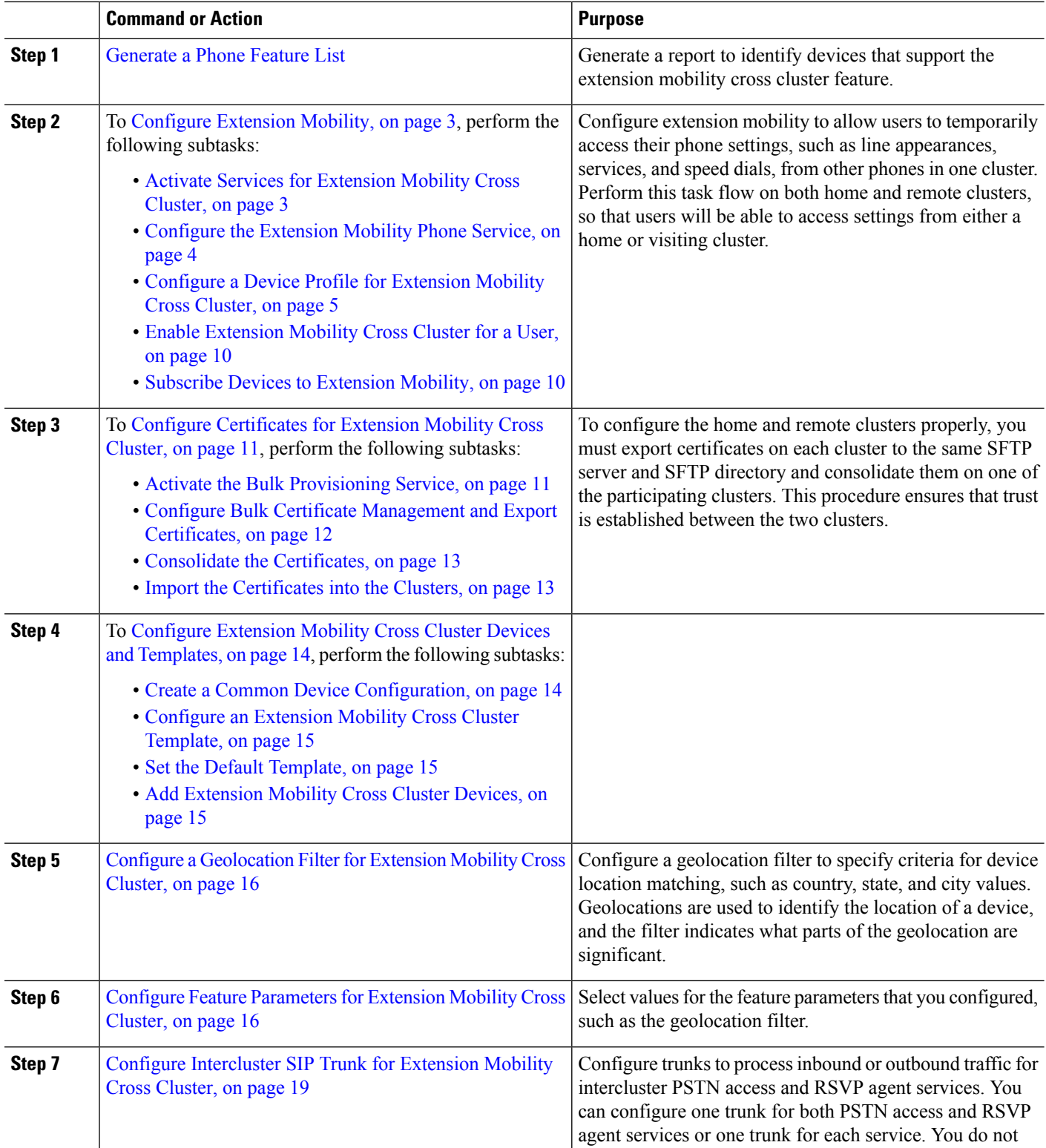

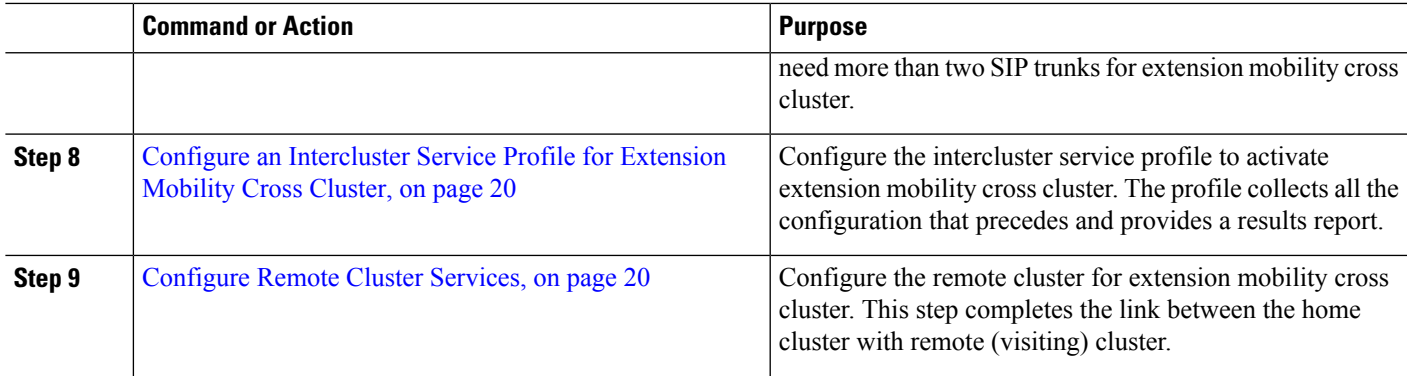

# <span id="page-2-0"></span>**Configure Extension Mobility**

Configure extension mobility to allow users to temporarily access their phone settings, such as line appearances, services, and speed dials, from other phones in one cluster. Perform this task flow on both home and remote clusters, so that users will be able to access settings from either a home or visiting cluster.

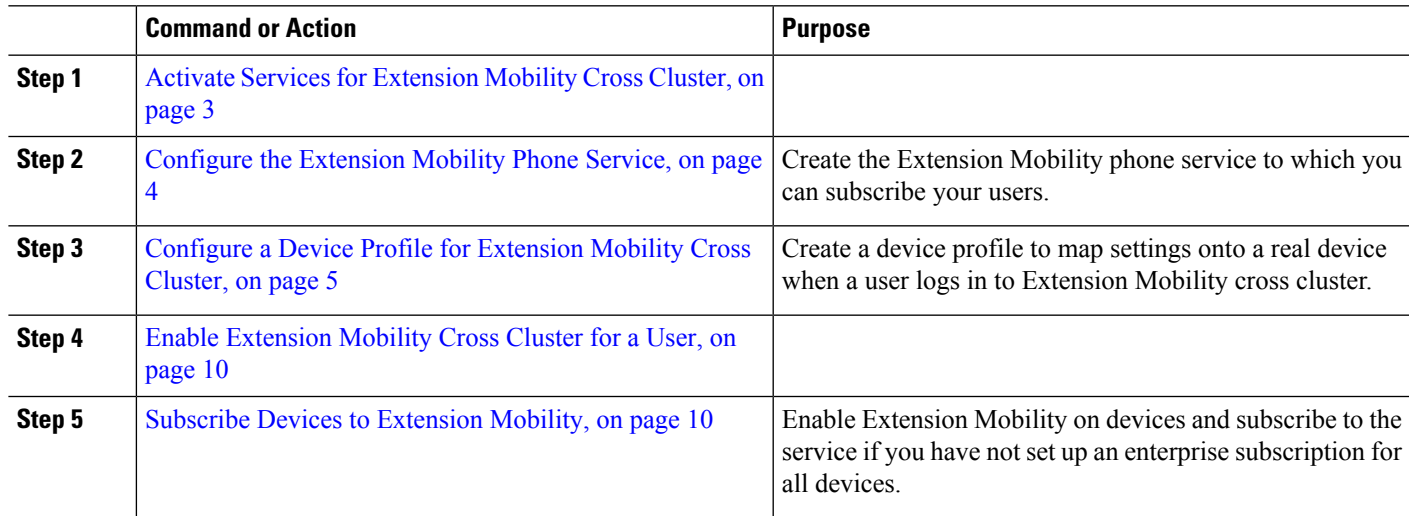

#### **Procedure**

### <span id="page-2-1"></span>**Activate Services for Extension Mobility Cross Cluster**

- **Step 1** From Cisco Unified Serviceability, choose **Tools** > **Service Activation**.
- **Step 2** From the **Server** drop-down list, choose the requried node.
- **Step 3** Activate the following services:
	- a) Cisco CallManager
	- b) Cisco Tftp
	- c) Cisco Extension Mobility
	- d) ILS Service
		- **Note** You must choose publisher node to activate the ILS services.

**Step 4** Click **Save**.

**Step 5** Click **OK**.

### <span id="page-3-0"></span>**Configure the Extension Mobility Phone Service**

Create the Extension Mobility phone service to which you can subscribe your users.

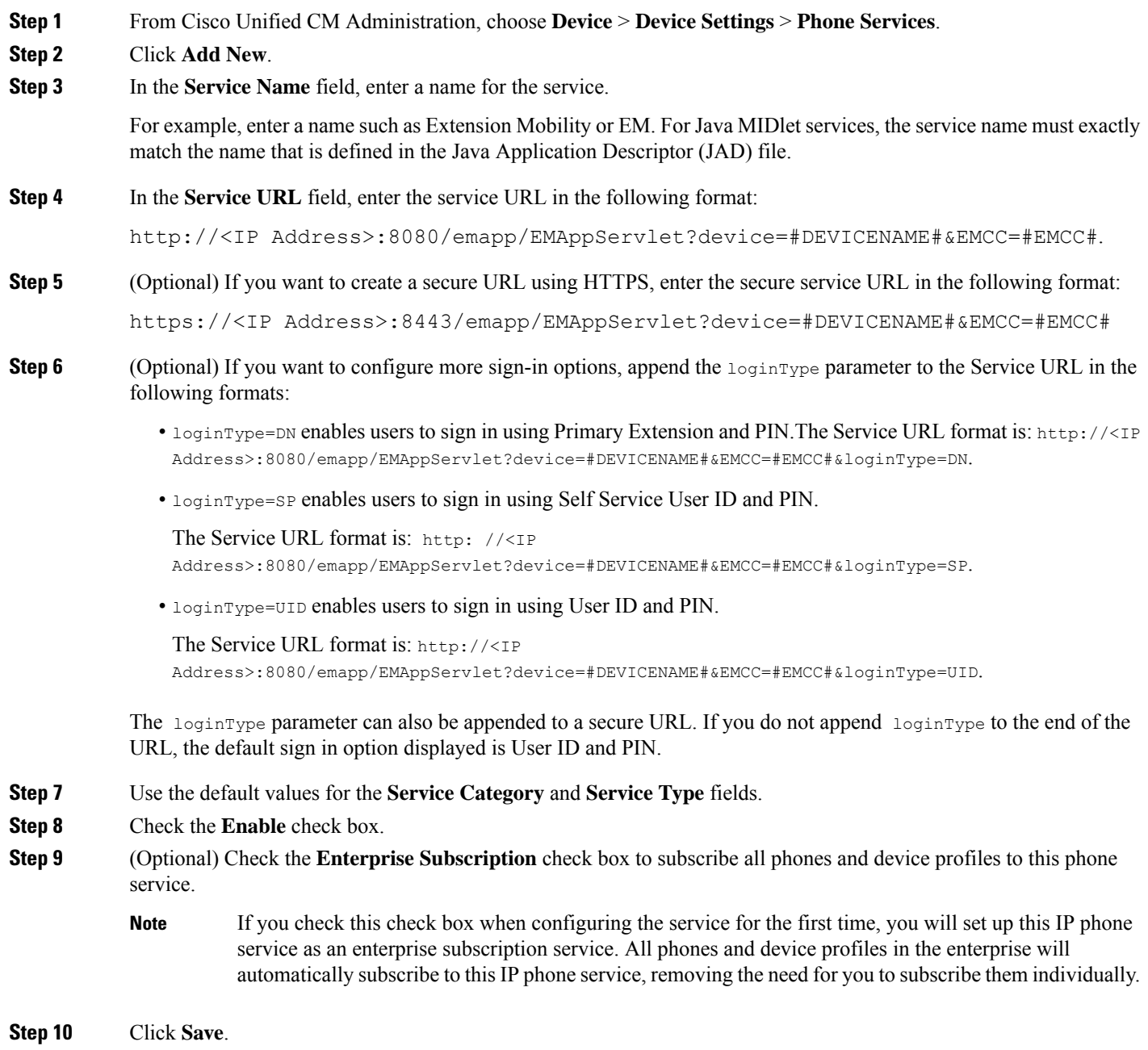

### <span id="page-4-0"></span>**Configure a Device Profile for Extension Mobility Cross Cluster**

Create a device profile to map settings onto a real device when a user logs in to Extension Mobility cross cluster.

- **Step 1** From Cisco Unified CM Administration, choose **Device** > **Device Settings** > **Device Profile**.
- **Step 2** Perform one of the following tasks:
	- Click **Find** to modify an existing device profile, enter search criteria. Click a device profile name in the resulting list.
	- Click **Add New** to add a new device profile and click **Next** to choose a device profile type. Click **Next** to choose a protocol, then click **Next**.
- **Step 3** Configure the fields on the **Device Profile Configuration** window. See Device Profile Fields for [Extension](#page-4-1) Mobility Cross [Cluster,](#page-4-1) on page 5 for more information about the fields and their configuration options.
- **Step 4** Click **Save**.
- <span id="page-4-1"></span>**Step 5** Add a directory number (DN) to the new device profile.

#### **Device Profile Fields for Extension Mobility Cross Cluster**

#### **Table 1: Device Profile Settings**

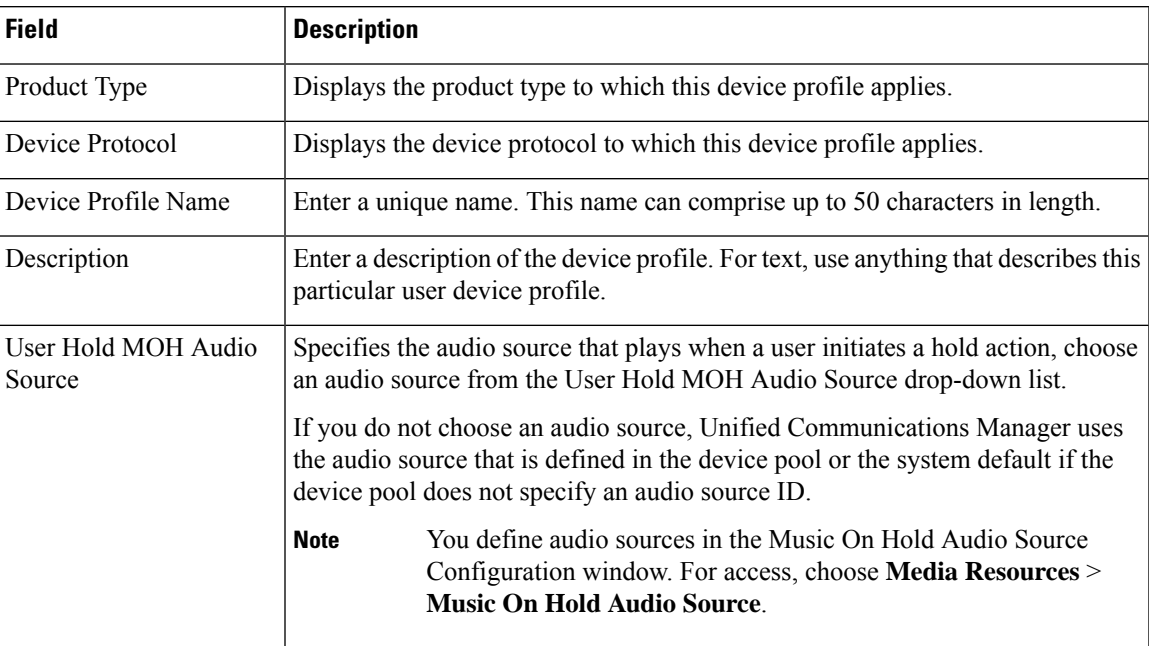

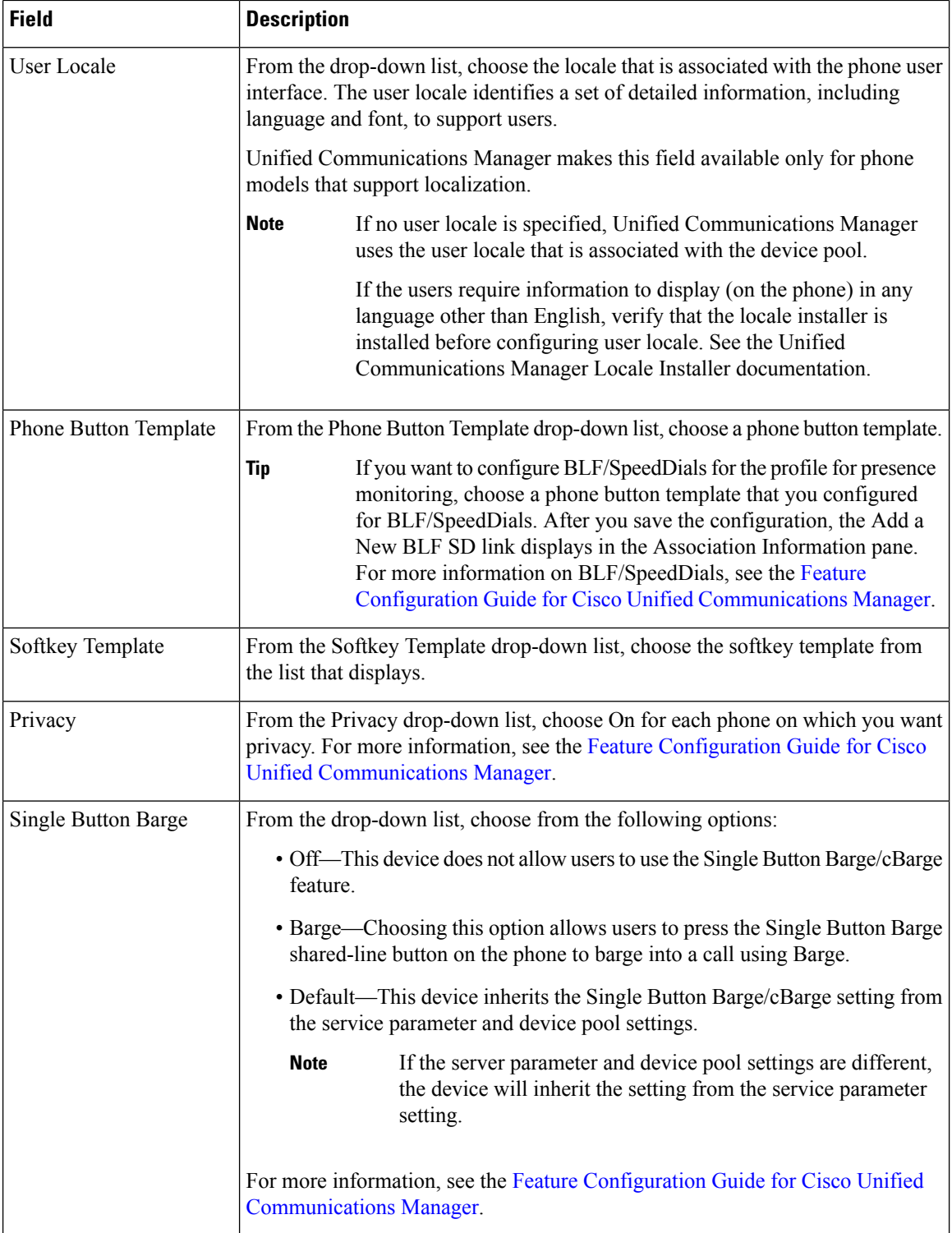

 $\overline{\phantom{a}}$ 

 $\mathbf{I}$ 

I

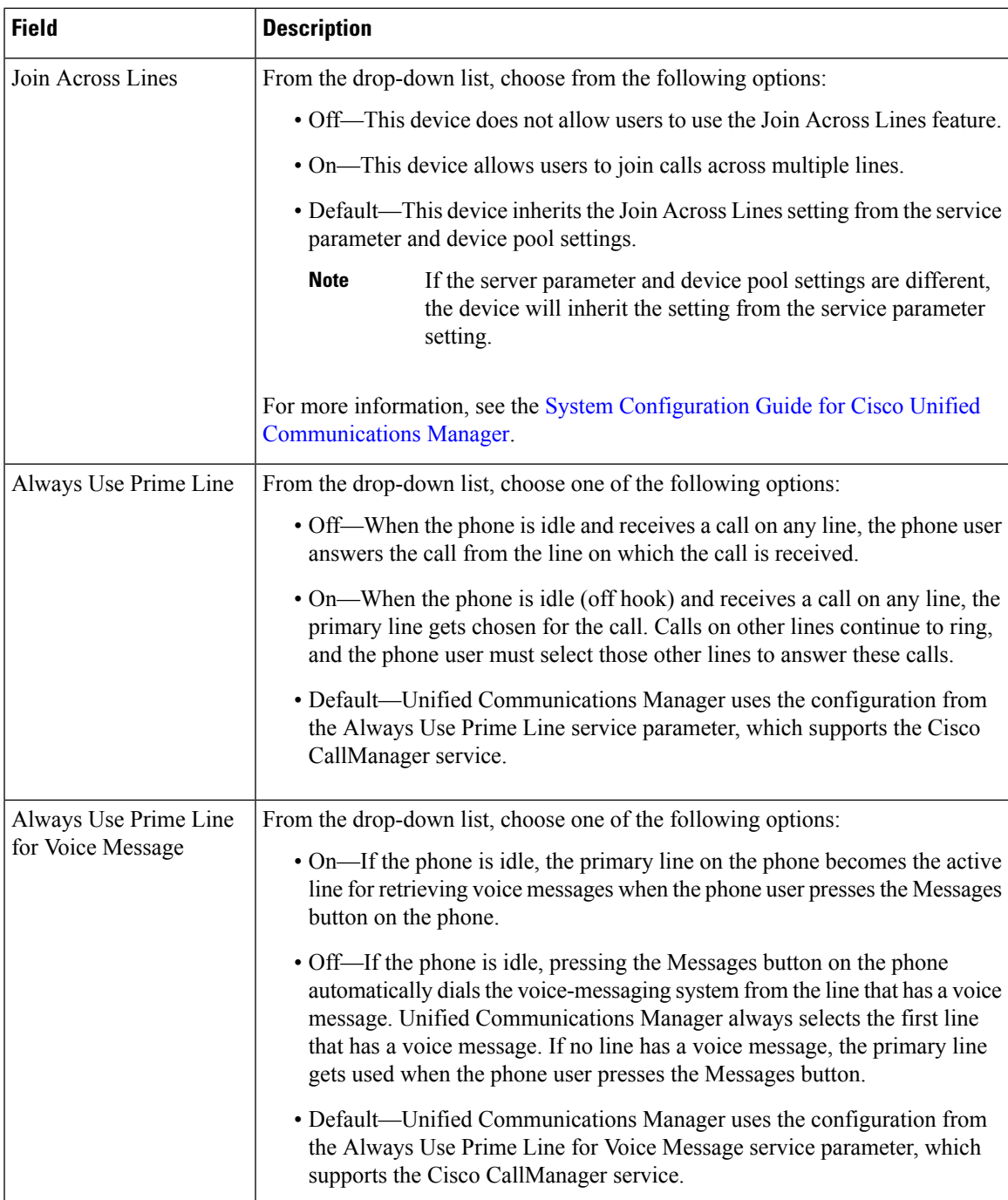

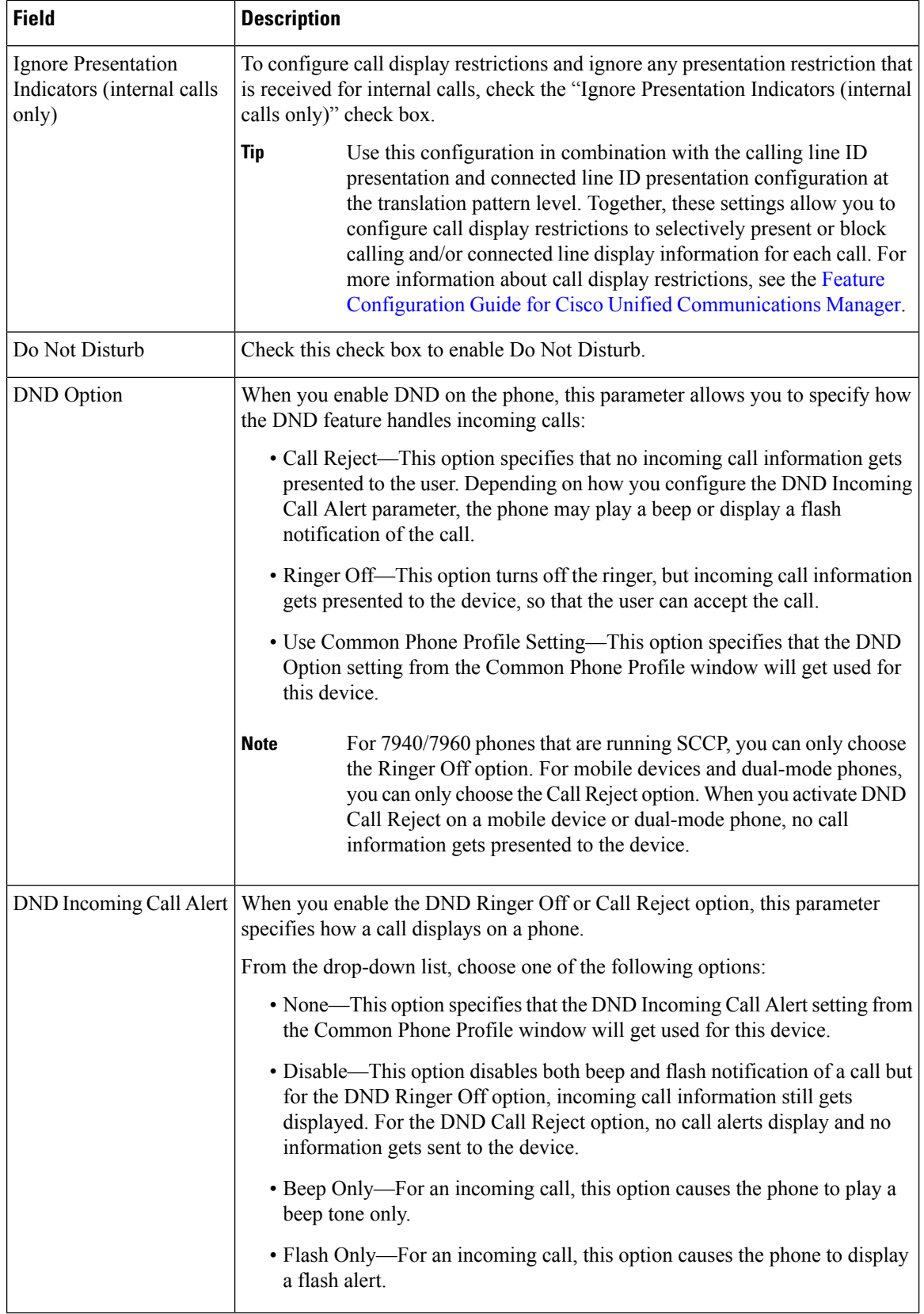

ı

 $\mathbf I$ 

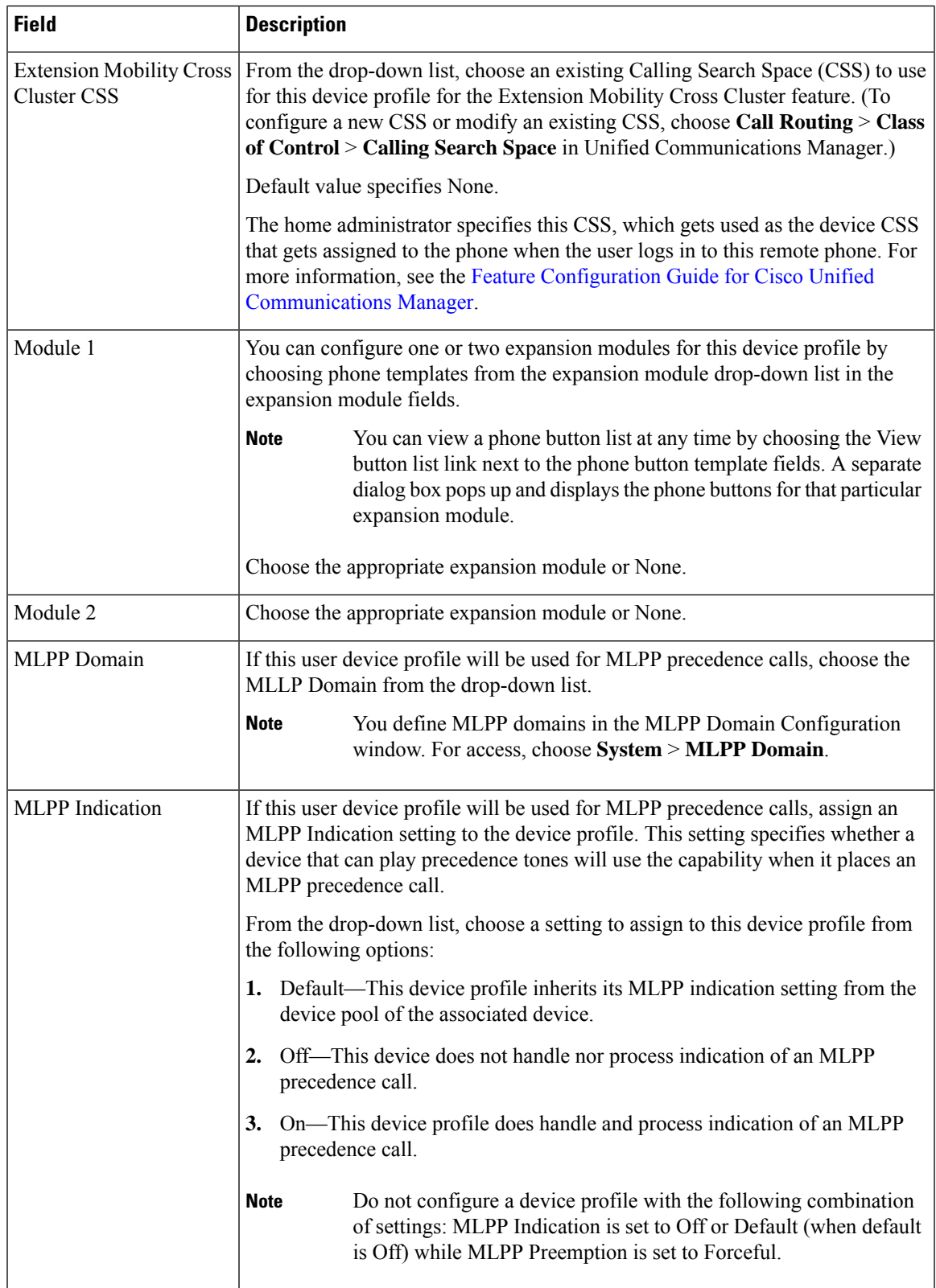

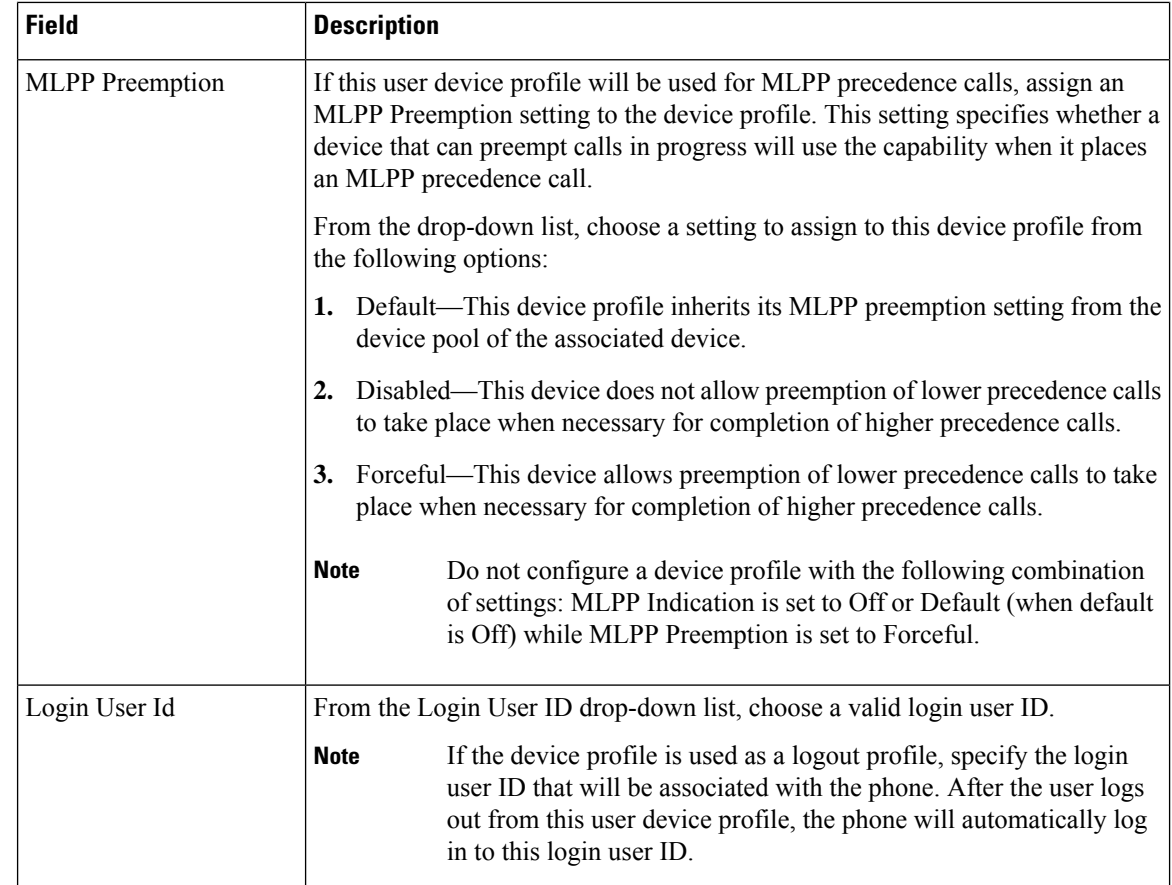

### <span id="page-9-0"></span>**Enable Extension Mobility Cross Cluster for a User**

- **Step 1** From Cisco Unified CM Administration, choose **User Management** > **End User**.
- **Step 2** Perform one of the following tasks:
	- Click **Find** to modify the settings for an existing user and choosing an existing user from the resulting list. • Click **Add New** to add a new user.
- **Step 3** In the **Extension Mobility** pane, check the **Enable Extension Mobility Cross Cluster** check box.
- **Step 4** Choose the device profile from the **Available Profiles** list pane in the **Extension Mobility** pane.
- <span id="page-9-1"></span>**Step 5** Move the device profile to the **Controlled Profiles** list pane.
- **Step 6** Click **Save**.

### **Subscribe Devices to Extension Mobility**

Enable Extension Mobility on devices and subscribe to the service if you have not set up an enterprise subscription for all devices.

Ш

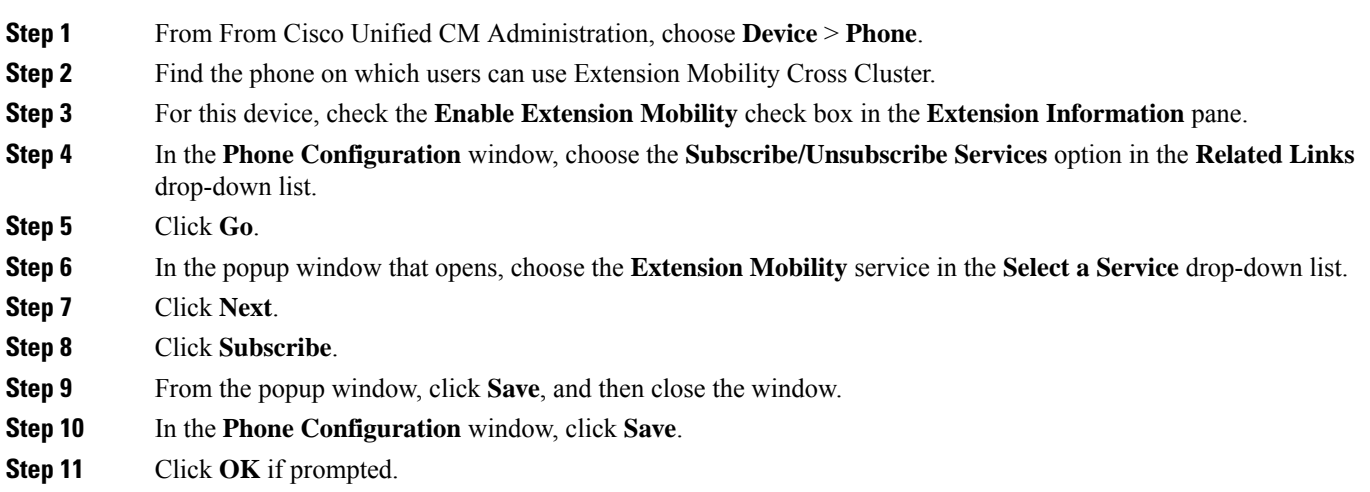

### <span id="page-10-0"></span>**Configure Certificates for Extension Mobility Cross Cluster**

To configure the home and remote clusters properly, you must export certificates on each cluster to the same SFTP server and SFTP directory and consolidate them on one of the participating clusters. This procedure ensures that trust is established between the two clusters.

#### **Before you begin**

[Configure](#page-2-0) Extension Mobility, on page 3

#### **Command or Action Purpose Step 1** Activate the Bulk [Provisioning](#page-10-1) Service, on page 11 Configure bulk certificate management in Cisco Unified OS Administration to export the certificates from both the home and remote clusters. Configure Bulk Certificate [Management](#page-11-0) and Export [Certificates,](#page-11-0) on page 12 **Step 2** Consolidate certificates when all participating clusters have exported their certificates. This option is available only if **Step 3** Consolidate the [Certificates,](#page-12-0) on page 13 two or more clusters exported their certificates to the SFTP server. Import the certificates back into the home and remote (visiting) clusters. **Step 4** Import the [Certificates](#page-12-1) into the Clusters, on page 13

#### **Procedure**

#### <span id="page-10-1"></span>**Activate the Bulk Provisioning Service**

#### **Before you begin**

[Configure](#page-2-0) Extension Mobility, on page 3

- **Step 1** From Cisco Unified Serviceability, choose **Tools** > **Service Activation**.
- **Step 2** From the **Server** drop-down list, choose the publisher node.
- **Step 3** Check the **Cisco Bulk Provisioning Service** check box.
- **Step 4** Click **Save**.
- <span id="page-11-0"></span>**Step 5** Click **OK**.

### **Configure Bulk Certificate Management and Export Certificates**

Configure bulk certificate management in Cisco Unified OS Administration to export the certificates from both the home and remote clusters.

This procedure creates a PKCS12 file that contains certificates for all nodes in the cluster.

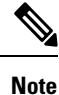

• Every participating cluster must export certificates to the same SFTP server and SFTP directory.

- You must export certificates on the cluster whenever the Tomcat, Tomcat-ECDSA, TFTP, or CAPF certificates are regenerated on any of the cluster nodes.
- **Step 1** From Cisco Unified OS Administration, choose **Security** > **Bulk Certificate Management**.
- **Step 2** Configure the settings for a TFTP server that both the home and remote clusters can reach. See the online help for information about the fields and their configuration options.
- **Step 3** Click **Save**.
- **Step 4** Click **Export**.
- **Step 5** In the **Bulk Certificate Export** window, choose **All** for the **Certificate Type** field.
- **Step 6** Click **Export**.
- **Step 7** Click **Close**.
	- When the bulk certificate export is performed, the certificates are then uploaded to the remote cluster as follows: **Note**
		- CAPF certificate gets uploaded as a CallManager-trust
		- Tomcat certificate gets uploaded as a Tomcat-trust
		- CallManager certificate gets uploaded as a CallManager-trust
		- CallManager certificate gets uploaded as a Phone-SAST-trust
		- ITLRecovery certificate gets uploaded as a PhoneSast-trust and CallManager-trust

The above steps are performed when certificates are self-signed and there is no common trust in another cluster. If there is a common trust or the same signer then the export of ALL certificates is not needed.

### <span id="page-12-0"></span>**Consolidate the Certificates**

Consolidate certificates when all participating clusters have exported their certificates. This option is available only if two or more clusters exported their certificates to the SFTP server.

This procedure consolidates all PKCS12 files in the SFTP server to form a single file.

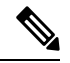

If you export new certificates after consolidation, you must perform this procedure again to include the newly exported certificates. **Note**

- **Step 1** From From Cisco Unified OS Administration, choose **Security** > **Bulk Certificate Management** > **Consolidate** > **Bulk Certificate Consolidate**.
- **Step 2** In the **Certificate Type** field, choose **All**.
- **Step 3** Click **Consolidate**.
	- When the bulk certificate consolidate is performed, the certificates are then uploaded to the remote cluster as follows: **Note**
		- CAPF certificate gets uploaded as a CallManager-trust
		- Tomcat certificate gets uploaded as a Tomcat-trust
		- CallManager certificate gets uploaded as a CallManager-trust
		- CallManager certificate gets uploaded as a Phone-SAST-trust
		- ITLRecovery certificate gets uploaded as a PhoneSast-trust and CallManager-trust

### <span id="page-12-1"></span>**Import the Certificates into the Clusters**

Import the certificates back into the home and remote (visiting) clusters.

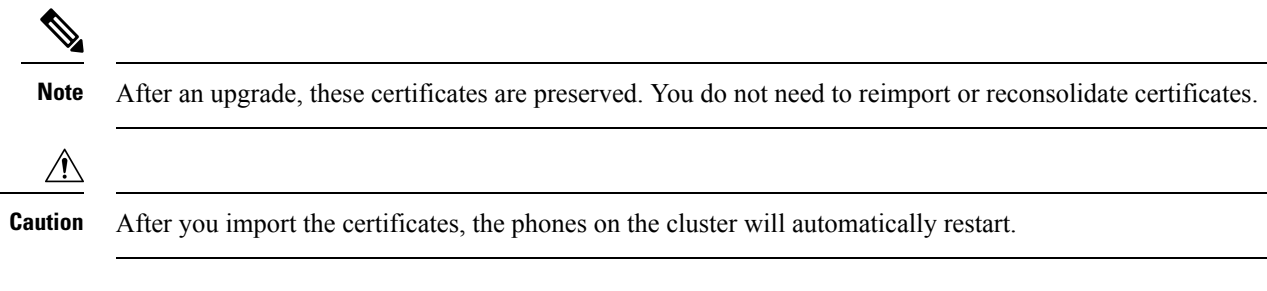

- **Step 1** From From Cisco Unified OS Administration, choose **Security** > **Bulk Certificate Management** > **Import** > **Bulk Certificate Import**.
- **Step 2** From the **Certificate Type** drop-down list, choose **All**.
- **Step 3** Choose **Import**.

When the bulk certificate import is performed, the certificates are then uploaded to the remote cluster as follows: • CAPF certificate gets uploaded as a CallManager-trust • Tomcat certificate gets uploaded as a Tomcat-trust • CallManager certificate gets uploaded as a CallManager-trust • CallManager certificate gets uploaded as a Phone-SAST-trust • ITLRecovery certificate gets uploaded as a PhoneSast-trust and CallManager-trust **Note** The following types of certificates determines phones that are restarted: • Callmanager - ALL phones only IF TFTP service is activated on the node the certificate belongs. • TVS - SOME phones based on Callmanager group membership. **Note**

• CAPF - ALL phones only IF CAPF is activated.

# <span id="page-13-0"></span>**Configure Extension Mobility Cross Cluster Devices and Templates**

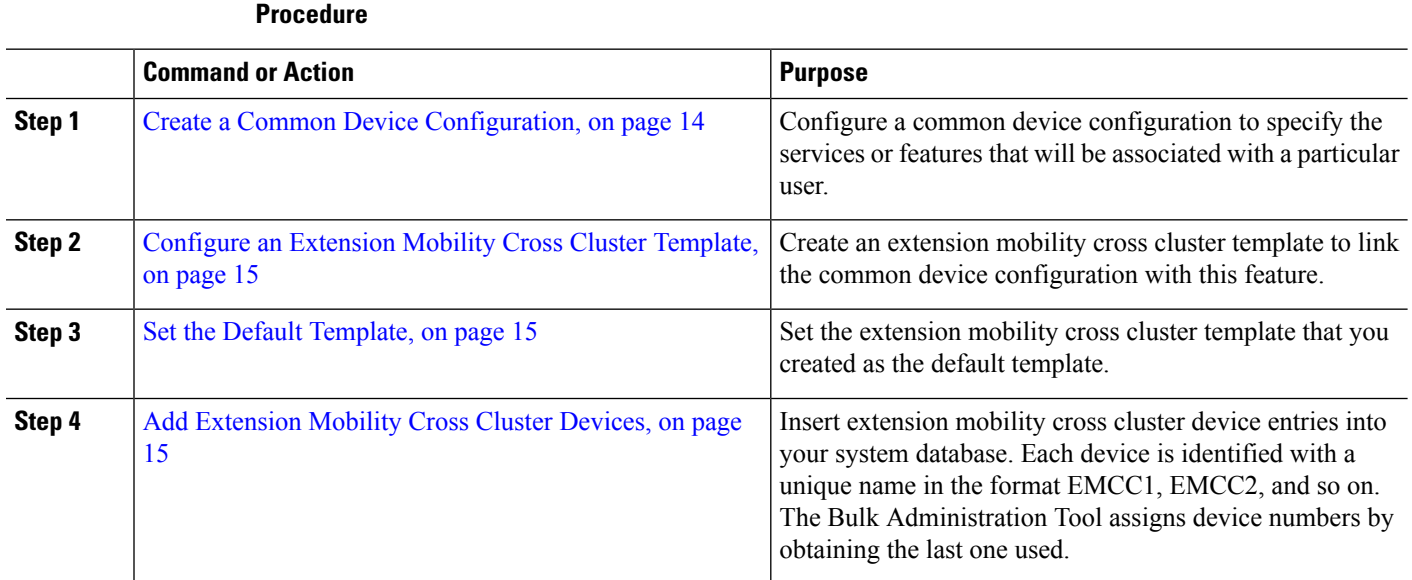

### <span id="page-13-1"></span>**Create a Common Device Configuration**

Configure a common device configuration to specify the services or features that will be associated with a particular user.

**Step 1** From Cisco Unified CM Administration, choose **Device** > **Device Settings** > **Common Device Configuration**.

Ш

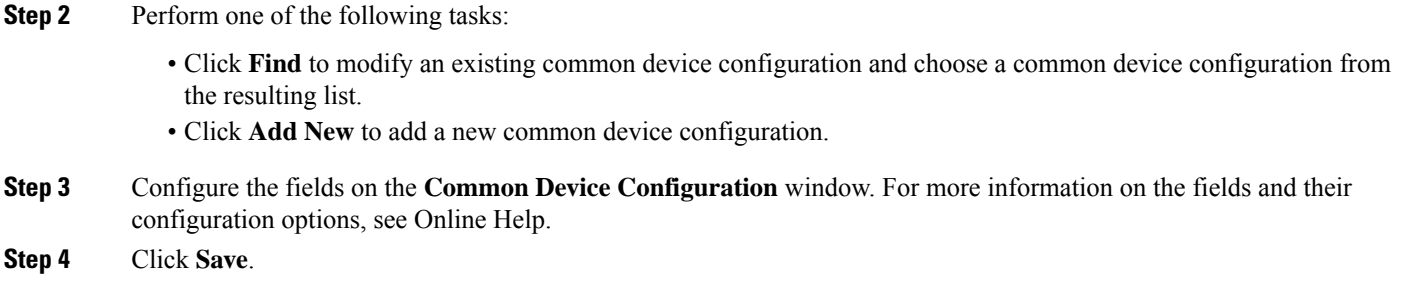

### <span id="page-14-0"></span>**Configure an Extension Mobility Cross Cluster Template**

Create an extension mobility cross cluster template to link the common device configuration with this feature.

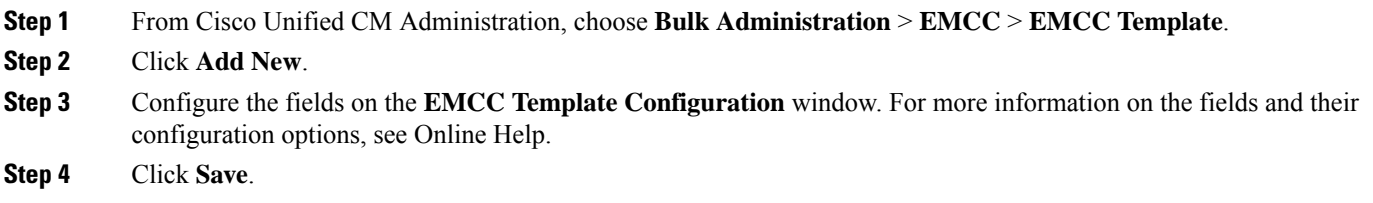

### <span id="page-14-1"></span>**Set the Default Template**

Set the extension mobility cross cluster template that you created as the default template.

- **Step 1** From Cisco Unified CM Administration, choose **Bulk Administration** > **EMCC** > **Insert/Update EMCC**.
- **Step 2** Click **Update EMCC Devices**.
- **Step 3** From the **Default EMCC Template** drop-down list, choose the extension mobility cross cluster device template that you configured.
- **Step 4** Click **Run Immediately**.
- **Step 5** Click **Submit**.
- <span id="page-14-2"></span>**Step 6** Verify the success of the job:
	- a) Choose **Bulk Administration** > **Job Scheduler**.
	- b) Locate the Job ID of your job.

#### **Add Extension Mobility Cross Cluster Devices**

Insert extension mobility cross cluster device entries into your system database. Each device is identified with a unique name in the format EMCC1, EMCC2, and so on. The Bulk Administration Tool assigns device numbers by obtaining the last one used.

**Step 1** From From Cisco Unified CM Administration, choose **Bulk Administration** > **EMCC** > **Insert/Update EMCC**.

**Step 2** Click **Insert EMCC Devices**.

- **Step 3** Enter the number of devices you are adding in the **Number of EMCC Devices to be added** field.
- **Step 4** Click **Run Immediately** and click **Submit**.
- **Step 5** Refresh the window and verify that the **Number of EMCC Devices already in database** value shows the number of devices that you added.

### <span id="page-15-0"></span>**Configure a Geolocation Filter for Extension Mobility Cross Cluster**

Configure a geolocation filter to specify criteria for device location matching, such as country, state, and city values. Geolocations are used to identify the location of a device, and the filter indicates what parts of the geolocation are significant.

- **Step 1** From Cisco Unified CM Administration, choose **System** > **Geolocation Filter**.
- **Step 2** Click **Add New**.
- **Step 3** Configure the fields on the **Geolocation Filter Configuration** window. For more information on the fields and their configuration options, see Online Help.
- <span id="page-15-1"></span>**Step 4** Click **Save**.

# **Configure Feature Parameters for Extension Mobility Cross Cluster**

Select values for the feature parameters that you configured, such as the geolocation filter.

<span id="page-15-2"></span>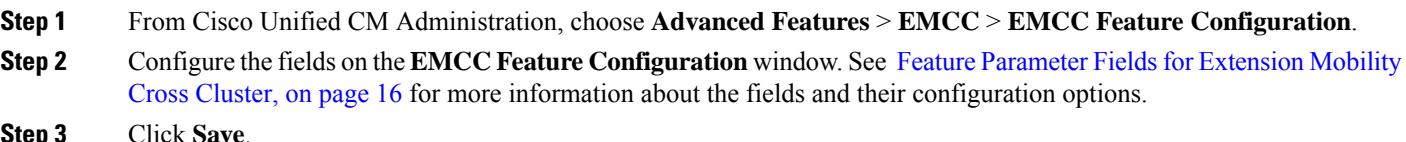

#### **Feature Parameter Fields for Extension Mobility Cross Cluster**

**Table 2: Feature Parameter Fields for Extension Mobility Cross Cluster**

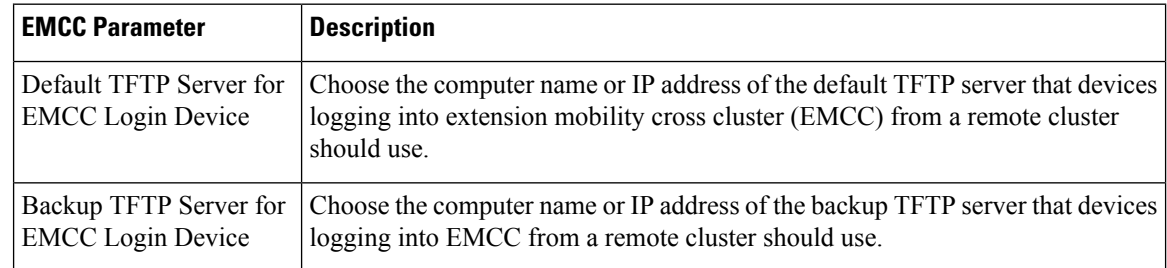

 $\mathbf I$ 

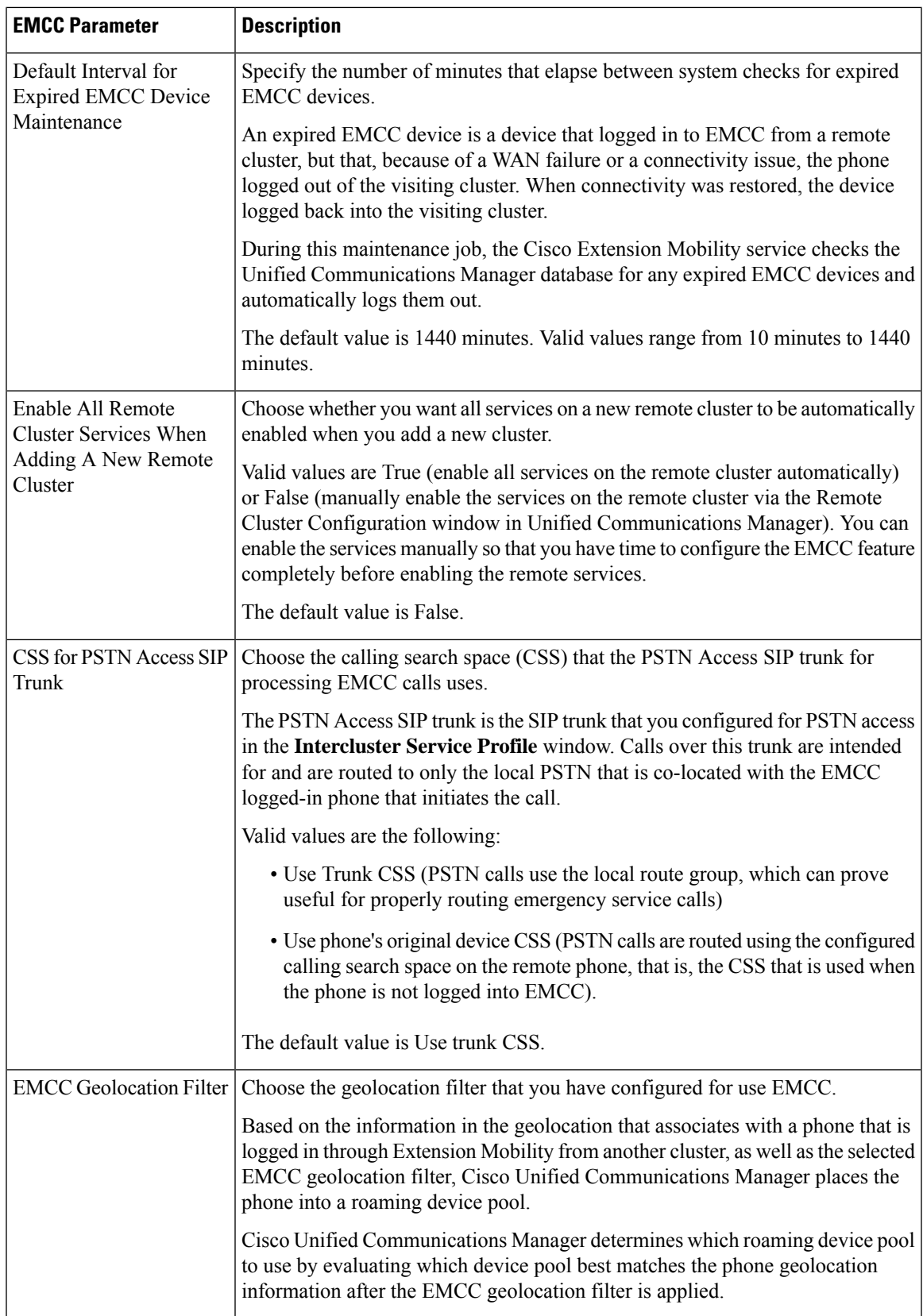

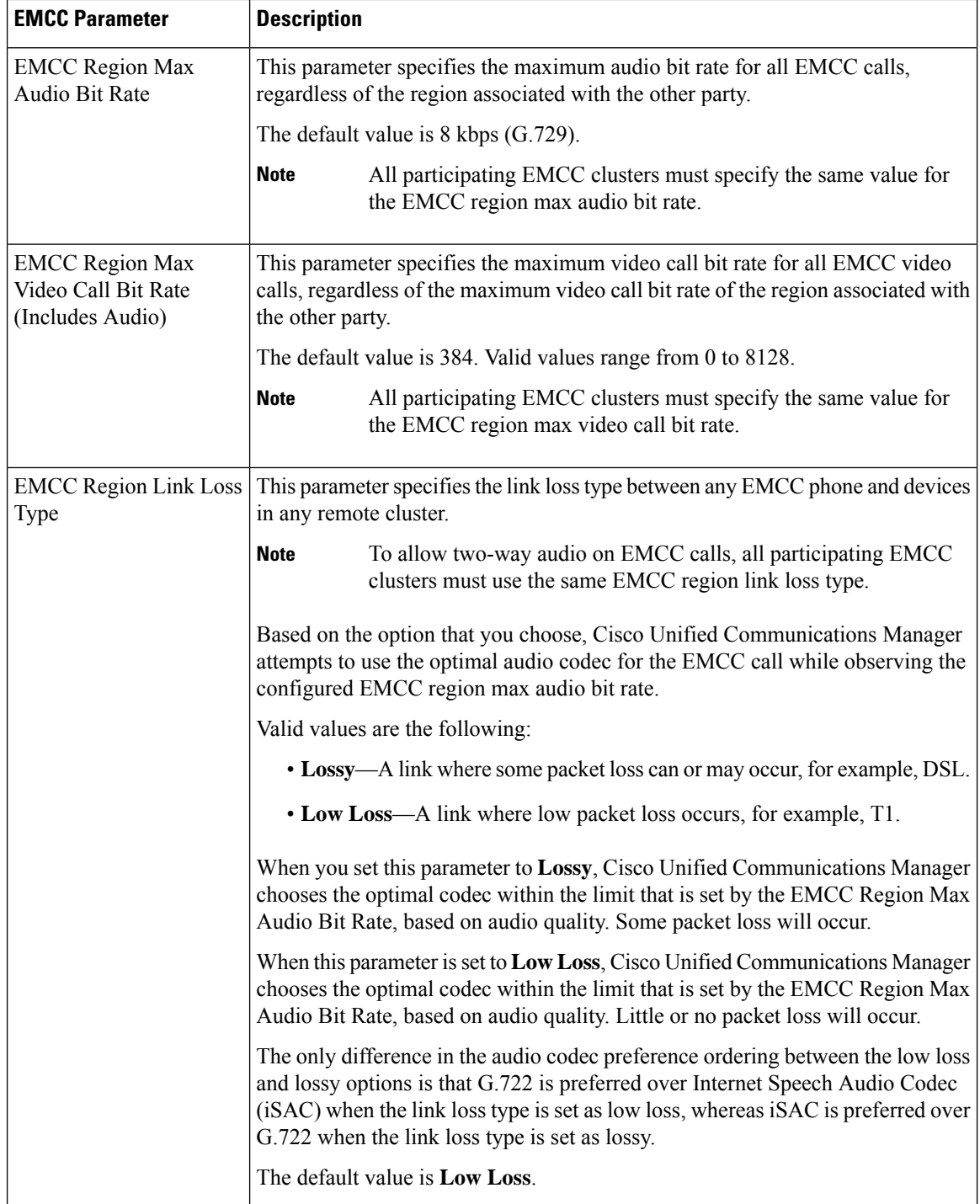

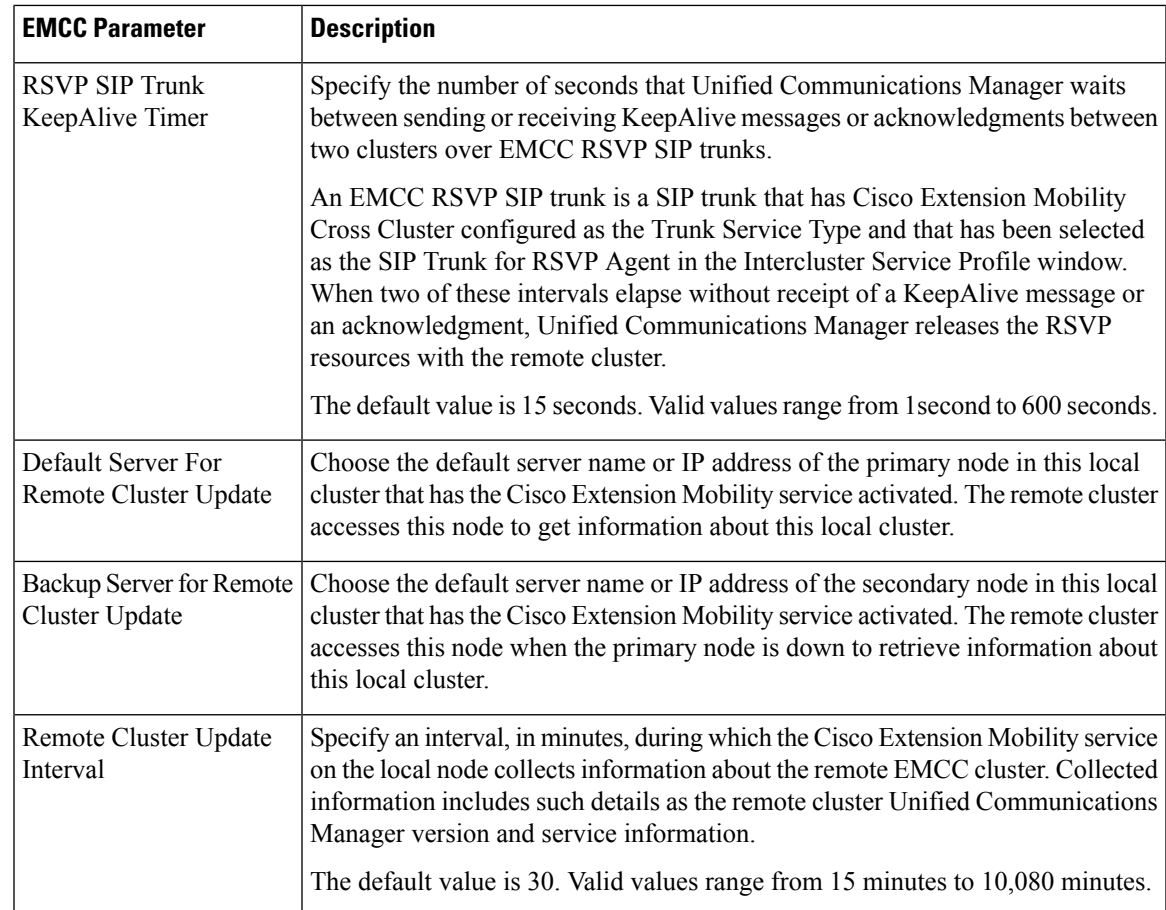

# <span id="page-18-0"></span>**Configure Intercluster SIP Trunk for Extension Mobility Cross Cluster**

Configure trunks to process inbound or outbound traffic for intercluster PSTN access and RSVP agent services. You can configure one trunk for both PSTN access and RSVP agent services or one trunk for each service. You do not need more than two SIP trunks for extension mobility cross cluster.

- **Step 1** From Cisco Unified CM Administration, choose **Device** > **Trunk**.
- **Step 2** Click **Add New**.
- **Step 3** From the **Trunk Type** drop-down list, choose **SIP Trunk**.
- **Step 4** From the **Trunk Service Type** drop-down list, choose **Extension Mobility Cross Clusters**.
- **Step 5** Click **Next**.
- **Step 6** Configure the fields in the **Trunk Configuration** window. For more information on the fields and their configuration options, see Online Help.
- **Step 7** Click **Save**.

### <span id="page-19-1"></span>**Configure an Intercluster Service Profile for Extension Mobility Cross Cluster**

Configure the intercluster service profile to activate extension mobility cross cluster. The profile collects all the configuration that precedes and provides a results report.

- **Step 1** From Cisco Unified CM Administration, choose **Advance Features** > **EMCC** > **EMCC Intercluster Service Profile**.
- **Step 2** Configure the fields on the **EMCC Intercluster Service Profile Configuration** window. For more information on the fields and their configuration options, see Online Help.
- <span id="page-19-2"></span>**Step 3** If no failure messages appear in the popup window, click **Save**.

### **Configure Remote Cluster Services**

Configure the remote cluster for extension mobility cross cluster. This step completes the link between the home cluster with remote (visiting) cluster.

- **Step 1** From From Cisco Unified CM Administration, choose **Advanced Features** > **Cluster View**.
- **Step 2** Click **Find** to show a list of known remote clusters.
- **Step 3** Perform one of the following steps:
	- Click the remote cluster name and verify the fields if the remote cluster that you want to configure appears.
	- Click **Add New** if the remote cluster that you want to configure does not appear and configure the following fields:
		- **a.** For the **Cluster Id** field, ensure that the ID matches the enterprise parameter value of the cluster ID of the other clusters.
	- **b.** n the **Fully Qualified Name** field, enter the IP address of the remote cluster or a domain name that can resolve to any node on the remote cluster.
	- **c.** Click **Save**.
	- **Note** For extension mobility cross cluster, the **TFTP** check box should always be disabled.

# <span id="page-19-0"></span>**Extension Mobility Cross Cluster Interactions**

#### **Table 3: Extension Mobility Cross Cluster Interactions**

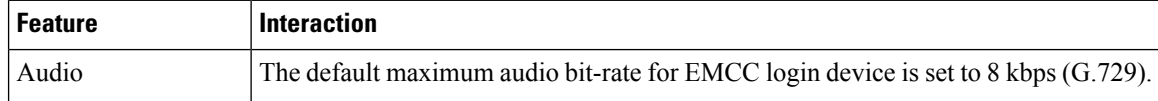

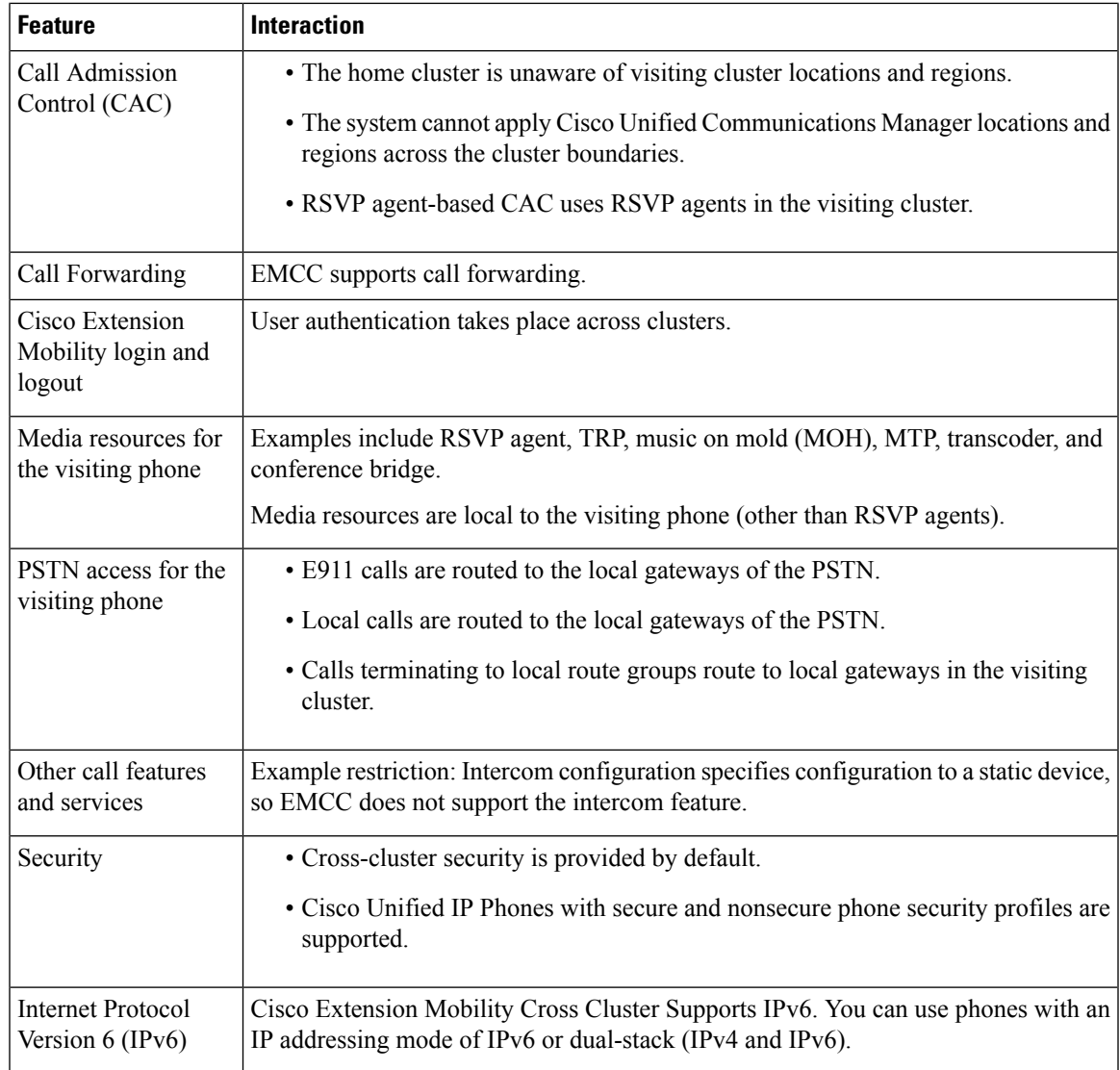

# <span id="page-20-0"></span>**Extension Mobility Cross Cluster Restrictions**

**Table 4: Extension Mobility Cross Cluster Restrictions**

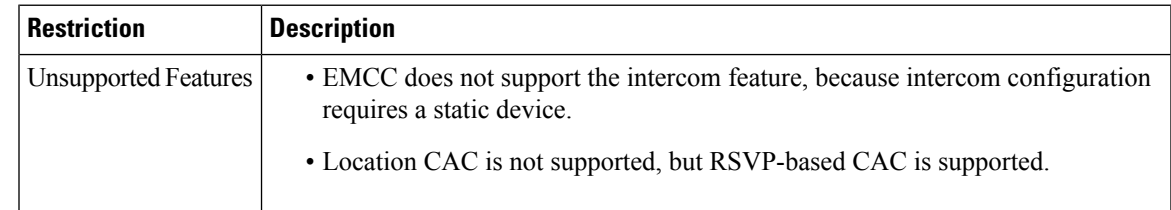

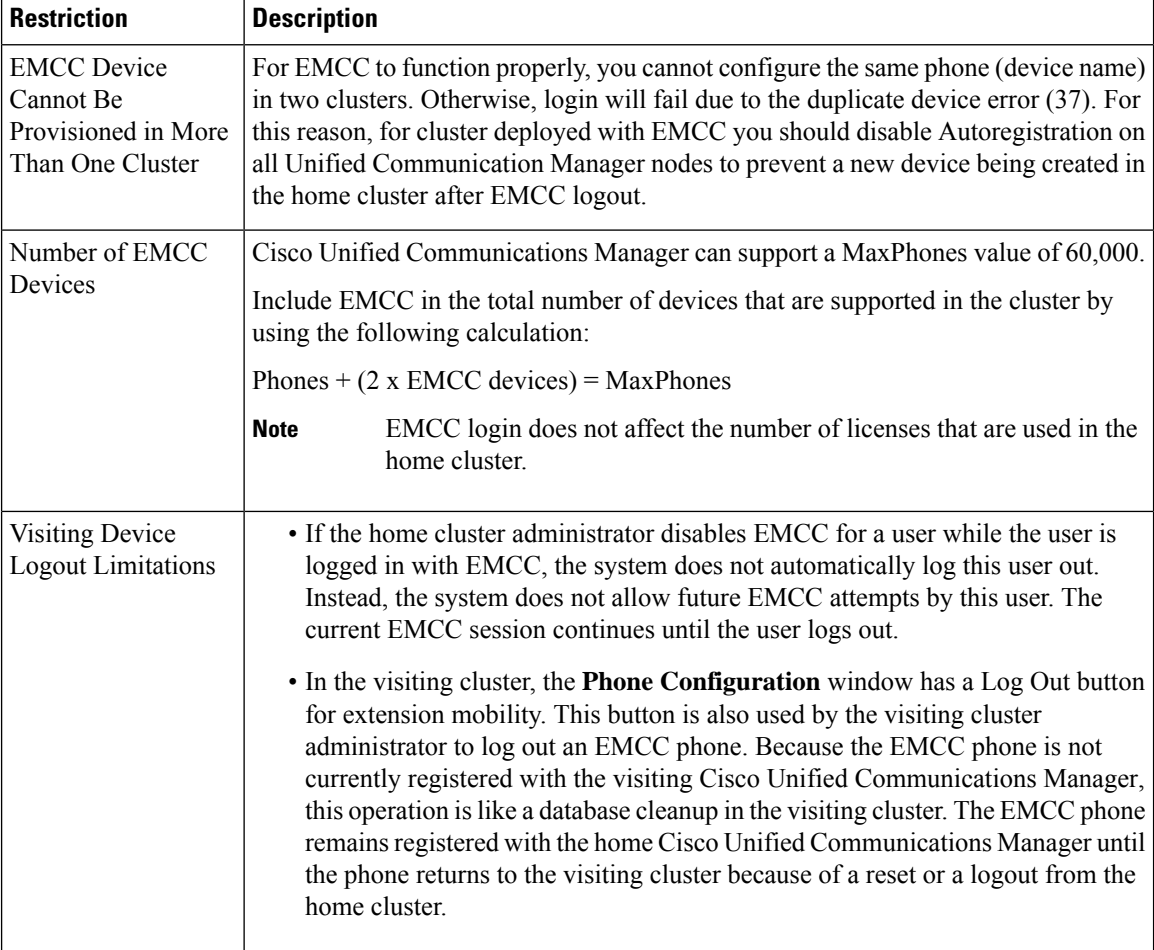

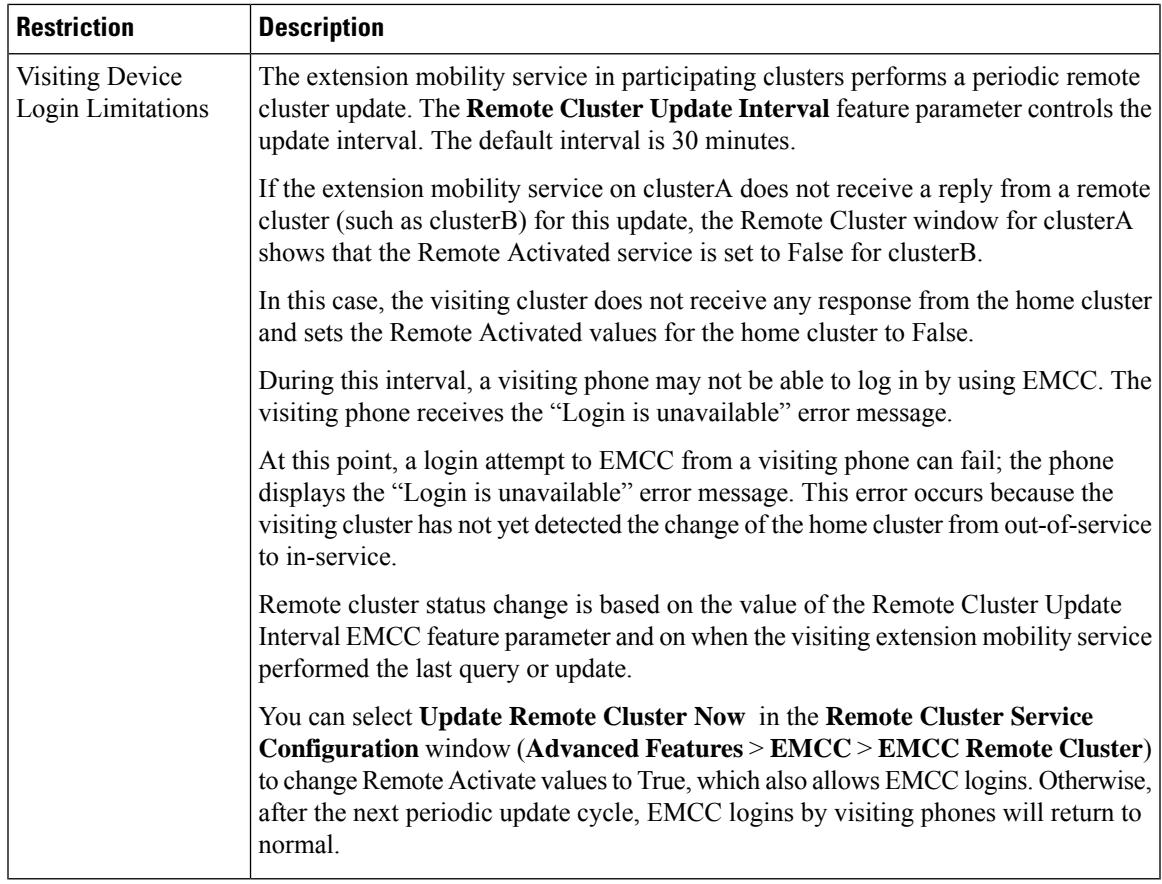

#### **EMCC Login Result for Different Cluster Versions with loginType**

The following table shows the login result of the Extension Mobility Cross Cluster feature for different cluster versions when the loginType parameter is used in the service URL.

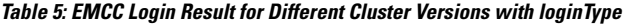

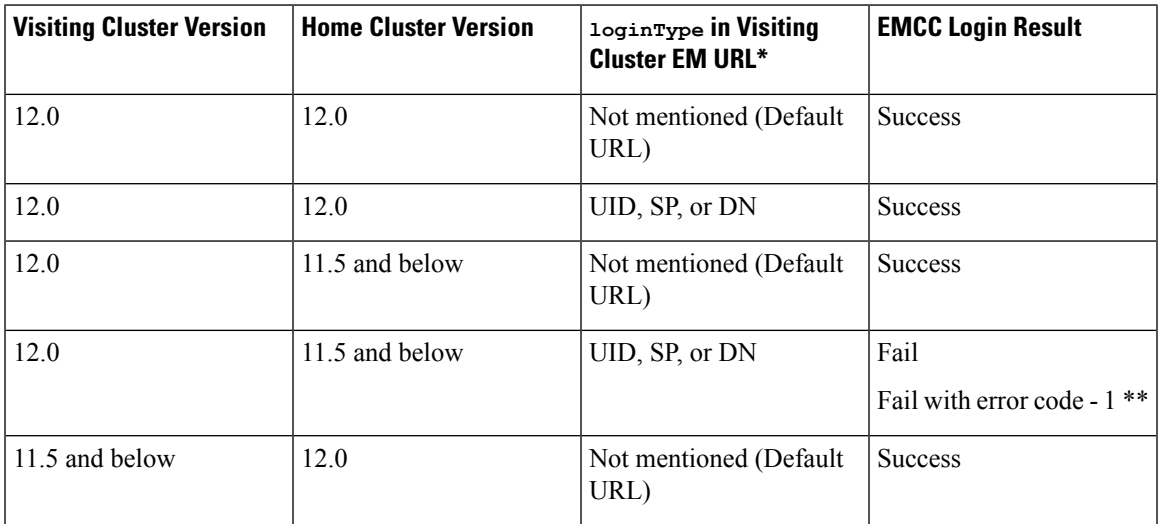

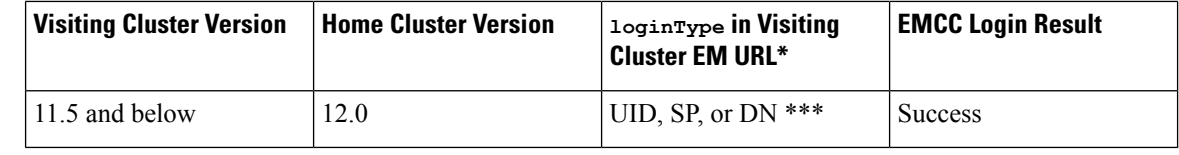

**Note**

- \* Following are the loginType parameter options:
	- UID—Users login using User ID and PIN
	- SP—Users login using Self Service User ID and PIN
	- DN—Users login using Primary Extension and PIN
- \*\* Fail with error code 1 (When EMService could not parse the XML request from EMApp/EMService)
- \*\*\* loginType will be ignored and User ID / PIN login prompt gets populated on the phone

# <span id="page-23-0"></span>**Extension Mobility Cross Cluster and Security Mode for Different Cluster Versions**

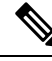

Phone configuration files can be encrypted only if both the home cluster and visiting cluster versions are 9.x or later, and when the TFTP encryption configuration flag is enabled. **Note**

During EMCC login, if both the visiting cluster and home cluster versions are in 9.x or later, the phone will behave in various modes as shown in the following table.

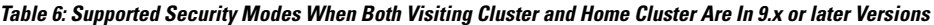

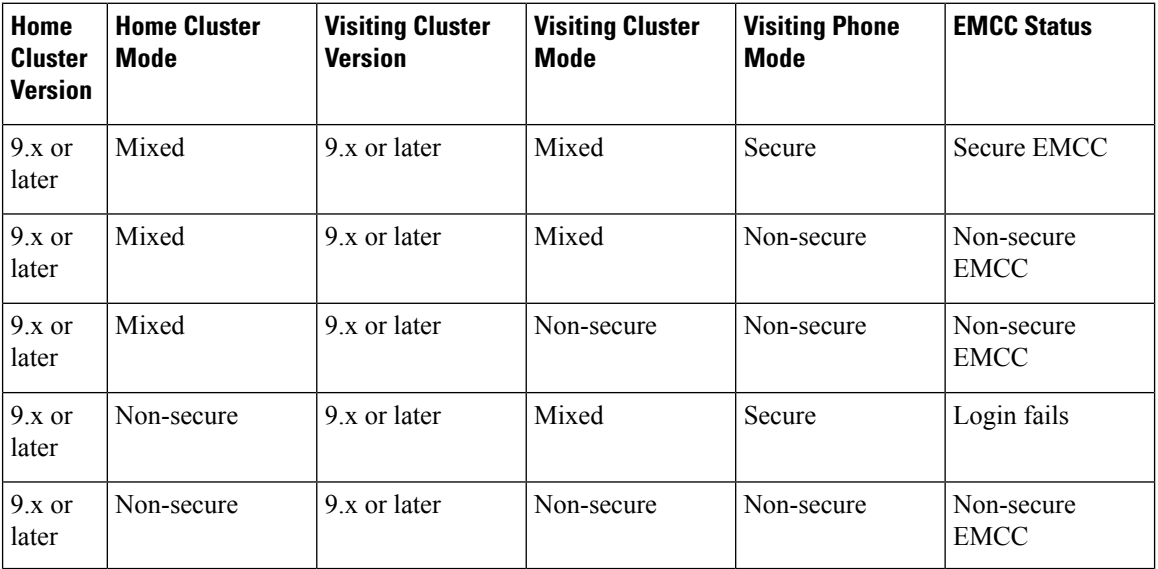

During EMCC login, if the visiting cluster version is 8.x and the home cluster version is 9.x or later, the phone will behave in various modes as shown in the following table.

Table 7: Supported Security Modes When Visiting Cluster Is In 8.x and Home Cluster Is In 9.x or later Version

| Home<br><b>Cluster</b><br><b>Version</b> | <b>Home Cluster</b><br>Mode | <b>Visiting Cluster</b><br><b>Version</b> | <b>Visiting Cluster</b><br><b>Mode</b> | <b>Visiting Phone</b><br><b>Mode</b> | <b>EMCC Status</b>        |
|------------------------------------------|-----------------------------|-------------------------------------------|----------------------------------------|--------------------------------------|---------------------------|
| $9.x$ or<br>later                        | Mixed                       | 8x                                        | Mixed                                  | Secure                               | Not supported             |
| $9.x$ or<br>later                        | Mixed                       | 8.x                                       | Mixed                                  | Non-secure                           | Non-secure<br><b>EMCC</b> |
| $9.x$ or<br>later                        | Mixed                       | 8.x                                       | Non-secure                             | Non-secure                           | Non-secure<br>EMCC        |
| $9x$ or<br>later                         | Non-secure                  | 8.x                                       | Mixed                                  | Secure                               | Not supported             |
| $9x$ or<br>later                         | Non-secure                  | 8.x                                       | Non-secure                             | Non-secure                           | Non-secure<br><b>EMCC</b> |

During EMCC login, if the visiting cluster version is 9.x or later and the home cluster version is 8.x, the phone will behave in various modes as shown in the following table.

Table 8: Supported Security Modes When Visiting Cluster Is In 9.x or later and Home Cluster Is In 8.x Version

| Home<br><b>Cluster</b><br><b>Version</b> | <b>Home Cluster</b><br><b>Mode</b> | <b>Visiting Cluster</b><br><b>Version</b> | <b>Visiting Cluster</b><br><b>Mode</b> | <b>Visiting Phone</b><br><b>Mode</b> | <b>EMCC Status</b>        |
|------------------------------------------|------------------------------------|-------------------------------------------|----------------------------------------|--------------------------------------|---------------------------|
| 8.x                                      | Mixed                              | $9x$ or later                             | Mixed                                  | Secure                               | Login fails               |
| 8.x                                      | Mixed                              | $9x$ or later                             | Mixed                                  | Non-secure                           | Non-secure<br><b>EMCC</b> |
| 8.x                                      | Mixed                              | $9x$ or later                             | Non-secure                             | Non-secure                           | Non-secure<br><b>EMCC</b> |
| 8.x                                      | Non-secure                         | $9x$ or later                             | Mixed                                  | Secure                               | Login fails               |
| 8.x                                      | Non-secure                         | $9x$ or later                             | Non-secure                             | Secure                               | Non-secure<br><b>EMCC</b> |

# <span id="page-25-0"></span>**Extension Mobility Cross Cluster Troubleshooting**

# **Extension Mobility Application Error Codes**

#### **Table 9: Extension Mobility Application Error Codes**

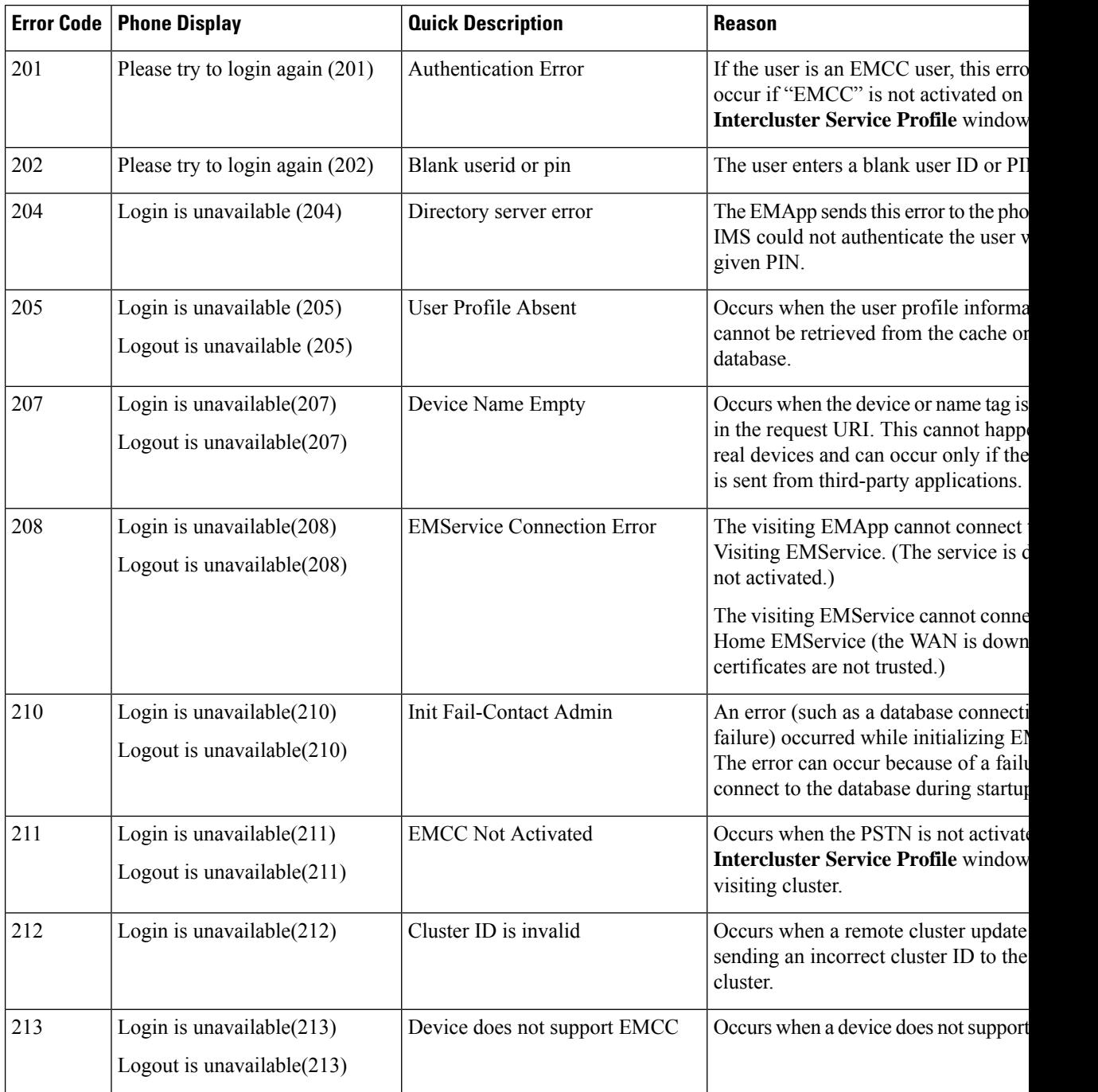

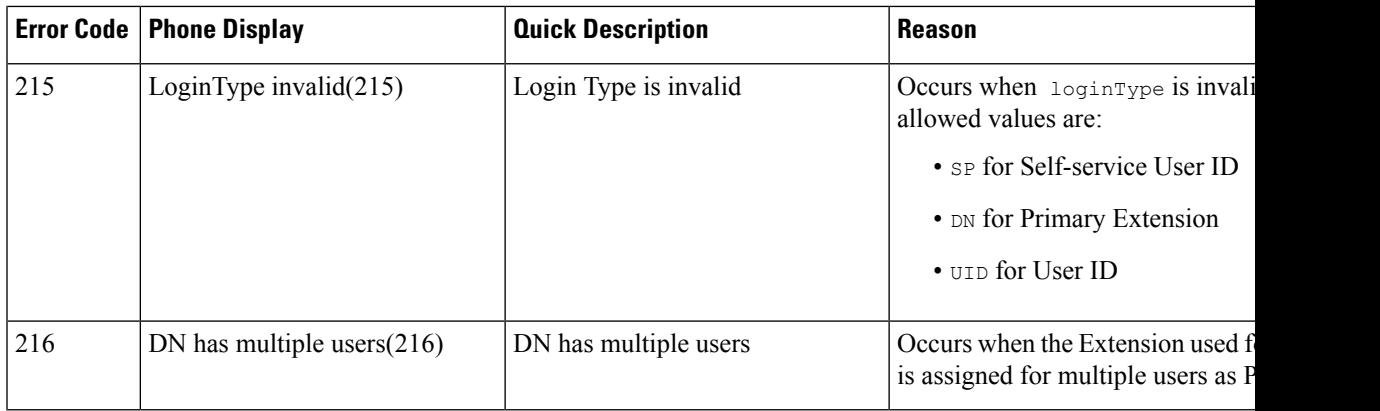

# **Extension Mobility Service Error Codes**

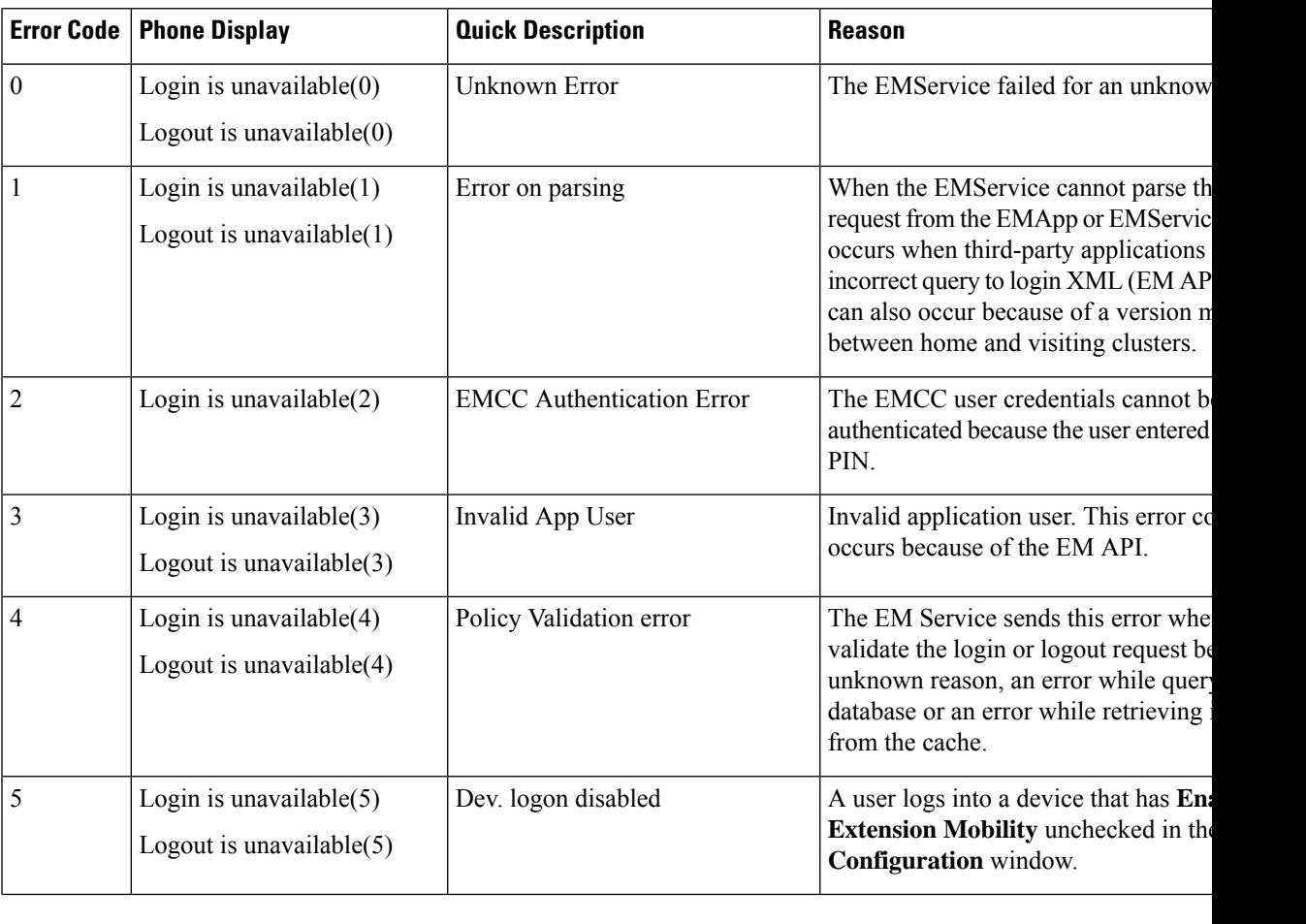

**Table 10: Extension Mobility Service Error Codes**

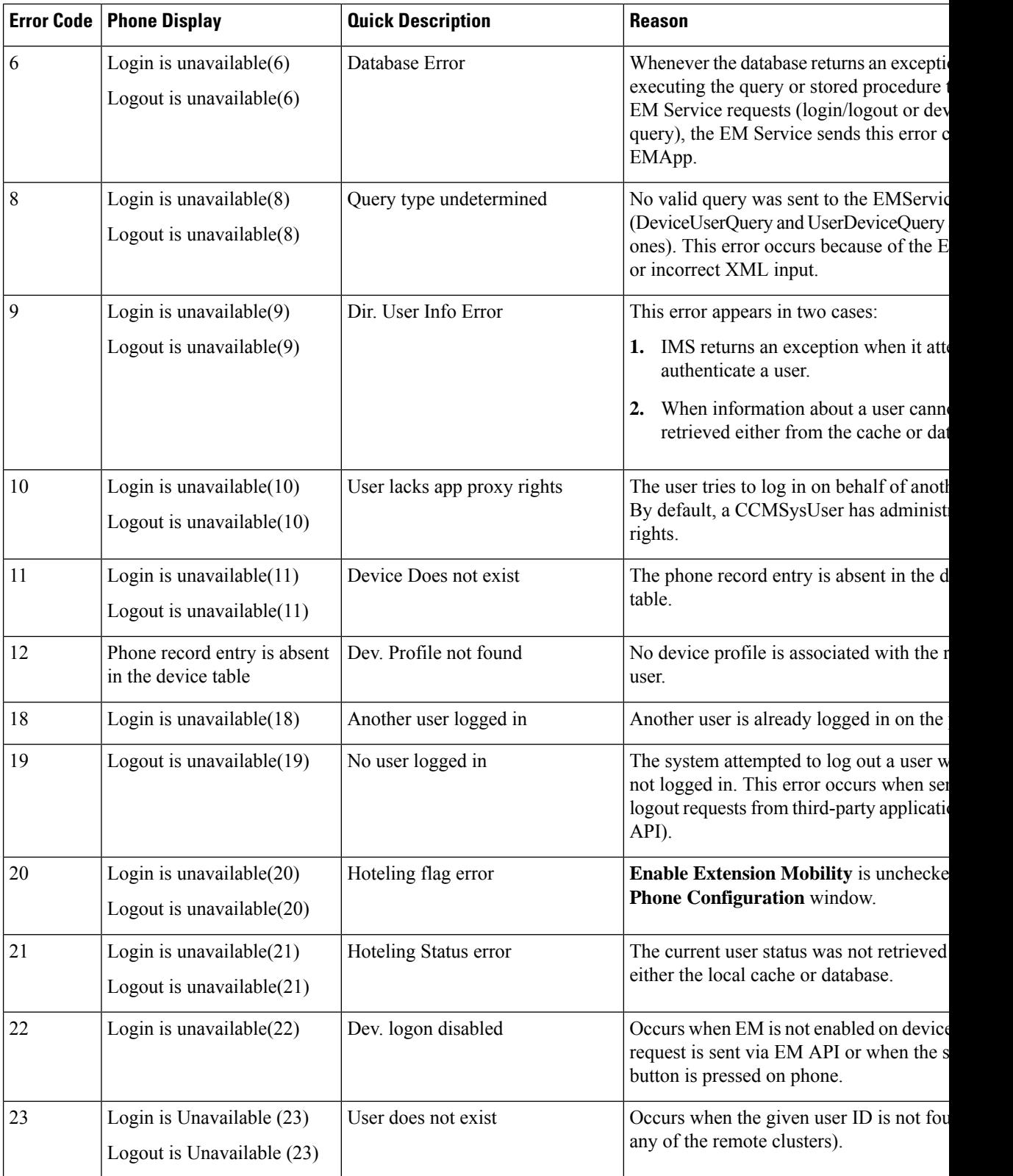

 $\overline{\phantom{a}}$ 

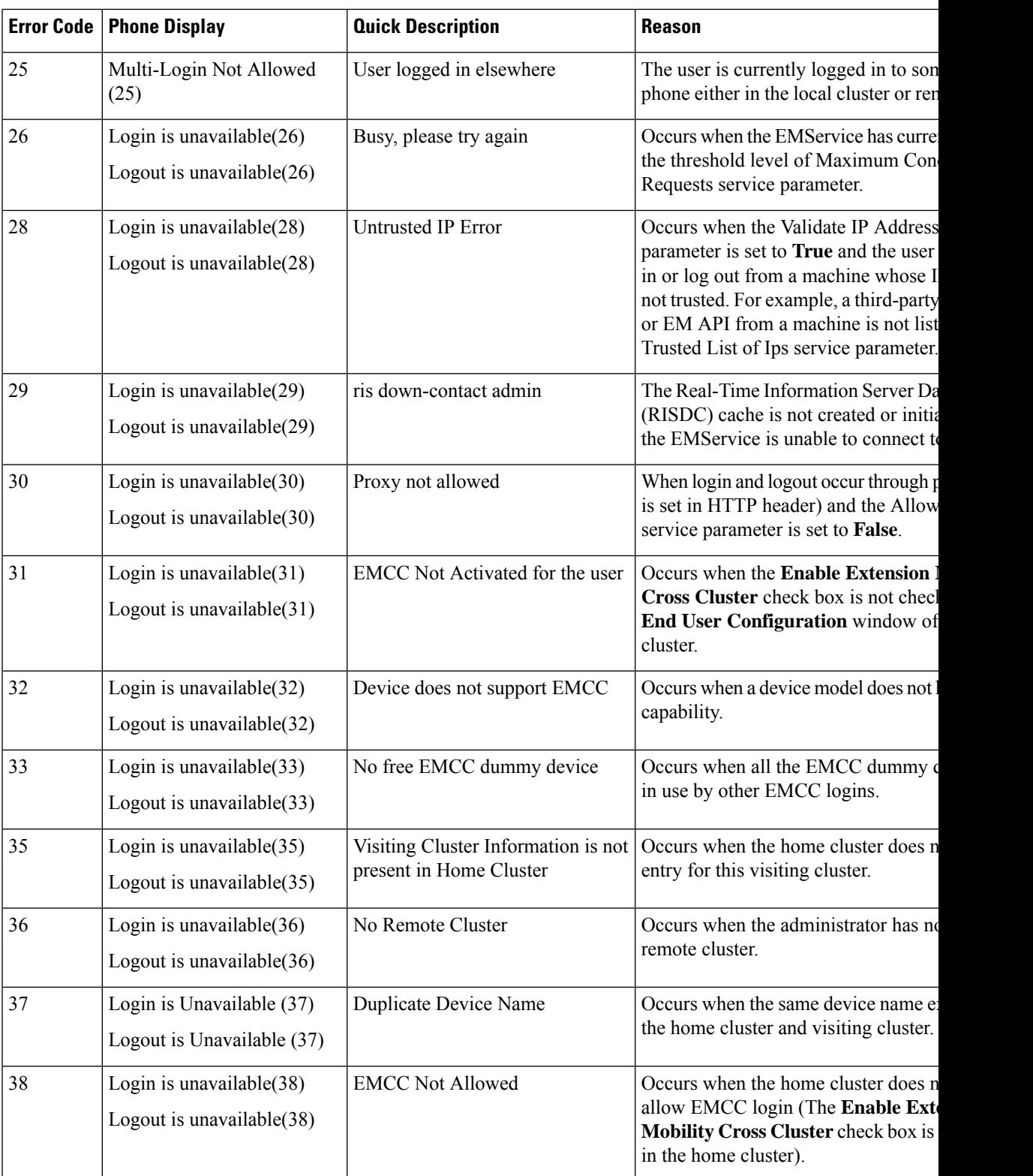

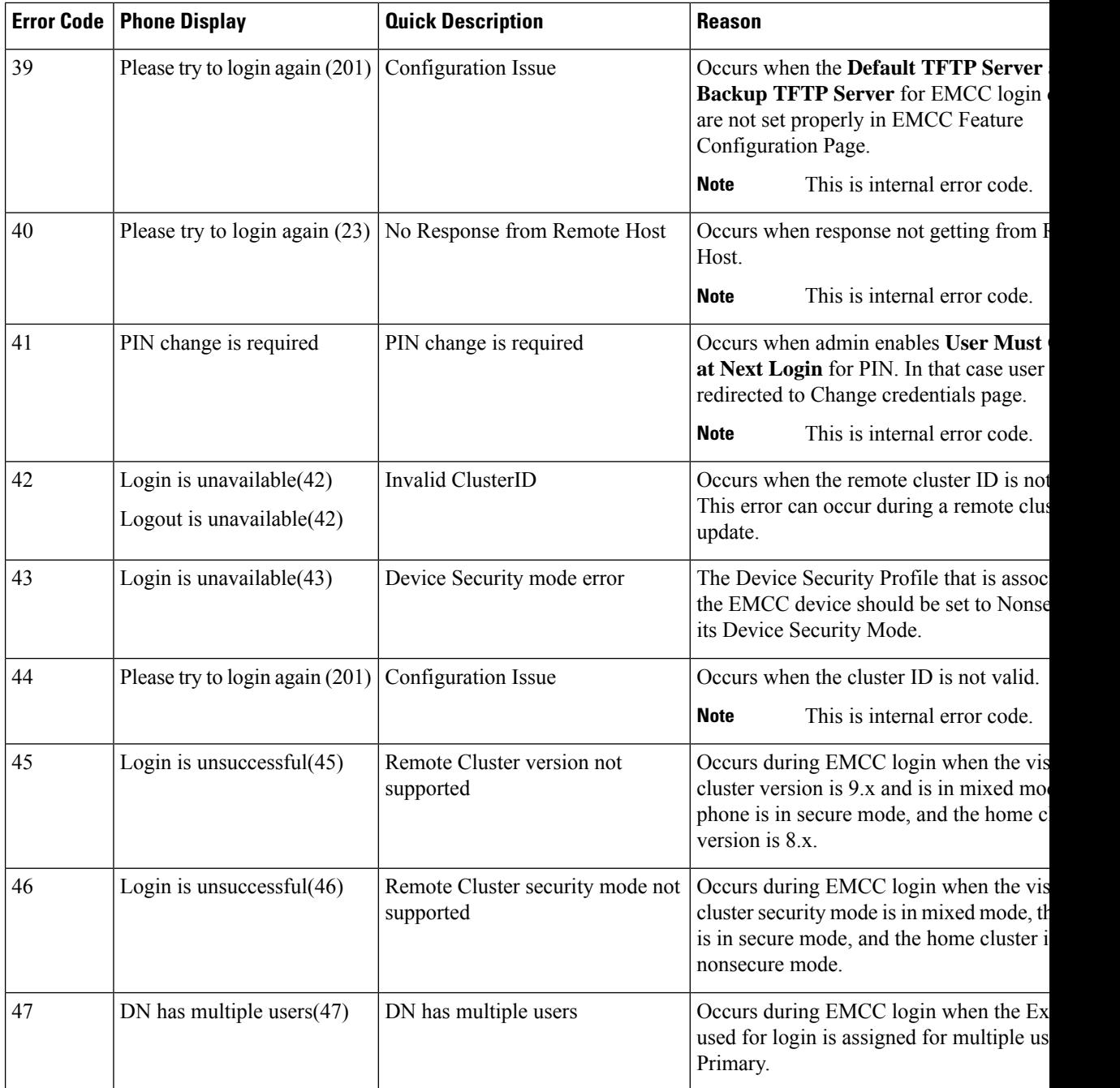